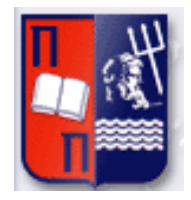

# Πανεπιστήμιο Πειραιώς – Τμήμα Πληροφορικής Πρόγραμμα Μεταπτυχιακών Σπουδών «Πληροφορική»

# **Μεταπτυχιακή Διατριβή**

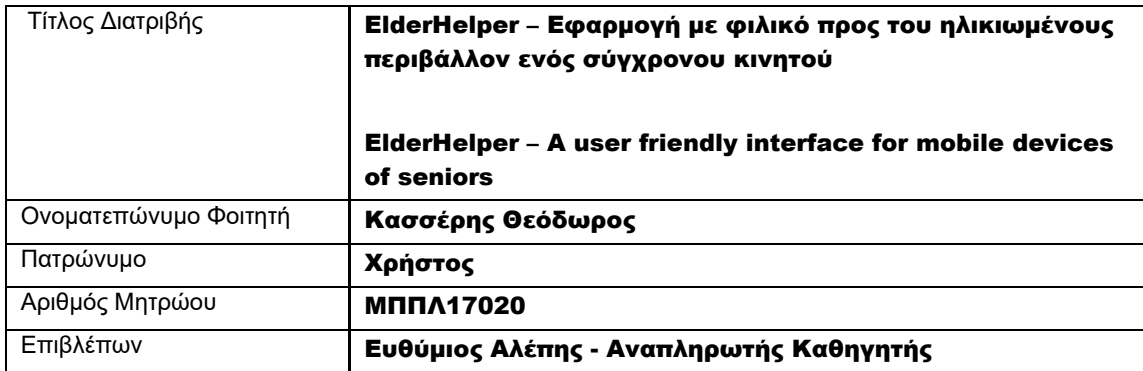

# Τριμελής Εξεταστική Επιτροπή

(υπογραφή) (υπογραφή) (υπογραφή)

Αλέπης Ευθύμιος Αναπληρωτής Καθηγητής Πατσάκης Κωνσταντίνος Αναπληρωτής Καθηγητής Βίρβου Μαρία Καθηγήτρια

# Περιεχόμενα

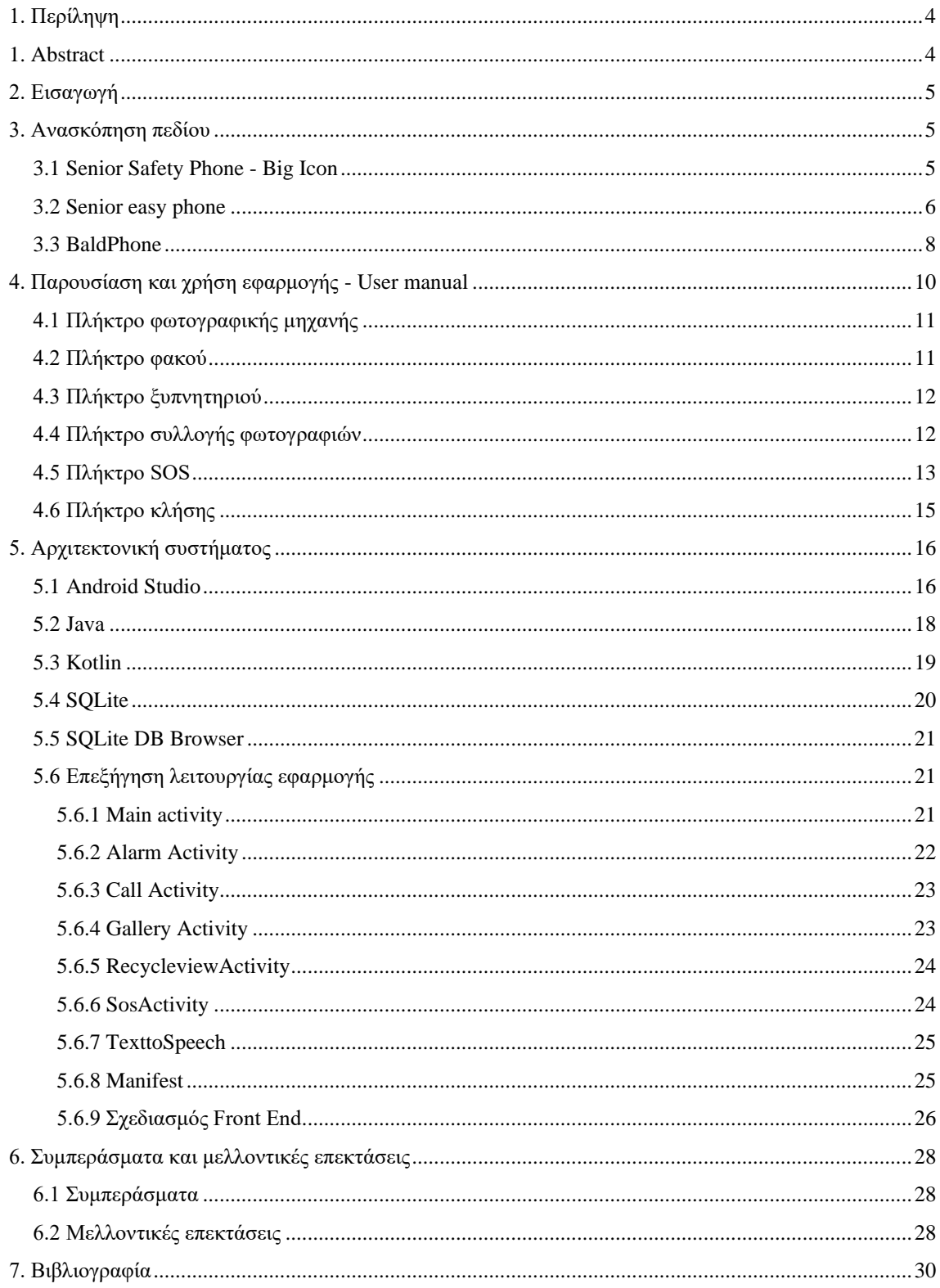

# <span id="page-3-0"></span>1. Περίληψη

Η χρήση των «έξυπνων» κινητών τηλεφώνων αποτελεί κομμάτι της καθημερινότητας πολλών ανθρώπων σε παγκόσμια κλίμακα. Τα περισσότερα smartphones σήμερα είναι σε θέση να καταγράψουν υψηλής ευκρίνειας φωτογραφίες, μπορούν να λειτουργήσουν ως ξυπνητήρια, να εντοπίσουν την γεωγραφική τους θέση, αφού συνδεθούν με δορυφόρους, αλλά και να εκτελέσουν πολύπλοκες διαδικασίες ή να διεκπεραιώσουν αυτοματοποιημένες ενέργειες σε περίπτωση που ο χρήστης το επιθυμεί.

Παρόλο που η χρήση της τεχνολογίας είναι εύκολη για τους νέους που έχουν μεγαλώσει με αυτήν, παρατηρείται πως οι ηλικιωμένοι συχνά αντιμετωπίζουν δυσκολίες στην χρήση της. Η δυσκολία στην όραση ή την ακοή, η αδυναμία χρήσης συσκευών με οθόνη αφής αλλά και η χαμηλή ικανότητα απορρόφησης νέας πληροφορίας αποτελούν σημαντικούς παράγοντες που διευρύνουν το χάσμα ανάμεσα στην Τρίτη ηλικία και στην τεχνολογία.

Η παρούσα εργασία παρουσιάζει μια λύση στο θέμα που προκύπτει, προτείνοντας την χρήση της εφαρμογής ElderHelper από τους ηλικιωμένους, η οποία δημιουργήθηκε στο πλαίσιο της εργασίας. Ο σκοπός της εφαρμογής είναι η εξοικείωση τους, με τα έξυπνα τηλέφωνα, απλοποιώντας στον μέγιστο βαθμό τις συχνότερες διαδικασίες και λειτουργίες ενός σύγχρονου κινητού τηλεφώνου, έτσι ώστε κάθε ηλικιωμένος, να είναι σε θέση να χρησιμοποιήσει την συσκευή του, άμεσα και απροβλημάτιστα.

# <span id="page-3-1"></span>1. Abstract

The use of smartphones is something most of us deal with in a daily basis, all around the world. Most smartphones nowadays have the ability of doing several actions, such us taking pictures of high resolution, acting as an alarm clock that wakes the user up in the morning and locating the coordinates of the device by calculating the geographical latitude and longitude, by connecting to satellites. Those smartphones are also able to execute complex procedures and perform automated actions, when needed.

Even though the use of such technology comes easy to young people who grew up around it, it is clear that seniors are having trouble using that kind of technology. Having a visual or a hearing disability, combined with the difficulty of using a touch screen while having trouble with absorbing new knowledge, renders them unable to use their mobile phone.

This Thesis, presents a solution to the issues that emerged, suggesting the use of an application called ElderHelper by seniors, which has been created in the context of that same Thesis. The ultimate purpose of the application is to familiarize them, with their mobile phones, by simplifying the most common uses of the device, as much as possible, so that every senior user will be able to use his device at the full extend, immediately and without problems.

# <span id="page-4-0"></span>2. Εισαγωγή

Τα τελευταία χρόνια, οι κινητές συσκευές έχουν κάνει την άνοδό τους στον χώρο της τεχνολογίας και έχουν μπει στην καθημερινότητα όλων των ανθρώπων. Έχει παρατηρηθεί πως η Τρίτη ηλικία, έχει παρουσιάσει αδυναμία χρήσης των συσκευών, λόγω της πολυπλοκότητάς τους. Ο στόχος της παρούσας εργασίας είναι η εξοικείωση των ηλικιωμένων με τις κινητές συσκευές (Android), μέσα από την απλούστευση των βασικών λειτουργιών της κάθε συσκευής. Η εν λόγω εφαρμογή στοχεύει στην απλοποίηση σύνθετων διαδικασιών και λειτουργειών σε συσκευές Android.

Λαμβάνοντας υπόψιν τις ανάγκες των ηλικιωμένων στην Ελλάδα, υλοποιήθηκε ο σχεδιασμός της εφαρμογής, ο οποίος έγινε με τέτοιο τρόπο, έτσι ώστε οι απαιτήσεις τους να καλύπτονται με το πάτημα μερικών κουμπιών στην οθόνη, αποφεύγοντας σύνθετες διαδικασίας και πολλαπλές φόρμες. Αμέσως μόλις ανοίξει η εφαρμογή, εμφανίζεται η κεντρική οθόνη στην οποία είναι εμφανείς με εικονίδια οι λειτουργείες της. Παράλληλα μαζί με κάθε πάτημα του χρήστη στην οθόνη, ακούγεται φωνητικό μήνυμα αναφορικά με την λειτουργεία που επιλέχθηκε. Καθίσταται έτσι δυνατή η χρήση της εφαρμογής, και από άτομα που έχουν μειωμένη όραση, η οποία είναι κοινό φαινόμενο σε πολλούς υπερήλικες.

Στόχοι της εφαρμογής είναι οι ηλικιωμένοι να :

- εξοικειωθούν με την χρήση κινητών συσκευών Android
- αναπτύξουν αίσθημα ασφάλειας μέσω της υπηρεσίας SOS που παρέχει η εφαρμογή
- έχουν τη δυνατότητα να τραβήξουν φωτογραφίες και να τις αποθηκεύσουν στο κινητό τους με δύο πατήματα
- ανατρέξουν στην συλλογή φωτογραφιών του κινητού η οποία θα περιλαμβάνει τις φωτογραφίες που έχουν τραβήξει οι ίδιοι
- χρησιμοποιήσουν το φλας του κινητού σαν φακό, ανοίγοντας και κλείνοντάς το με ένα πάτημα
- ορίσουν ώρα αφύπνισης με δύο πατήματα
- ορίσουν αριθμό βοήθειας συγγενικού προσώπου στον οποίο να γίνεται αποστολή μηνύματος με την θέση του χρήστη, έτσι ώστε να ζητήσει βοήθεια σε περίπτωση ανάγκης. Ο αριθμός αυτός αποθηκεύεται στην εφαρμογή, οπότε δεν χρειάζεται να δηλώνεται κάθε φορά από τον χρήστη.
- καλέσουν επιθυμητά νούμερα αλλά και τον αριθμό βοηθείας που έχει δηλωθεί παραπάνω, εμποδίζοντάς τους από το να καλέσουν 5ψήφιους αριθμούς.
- χρησιμοποιήσουν το κινητό τους ακόμη και εάν έχουν περιορισμένη όραση ή ακοή

# <span id="page-4-1"></span>3. Ανασκόπηση πεδίου

Στον τομέα των εφαρμογών όπου προσφέρουν φιλικό προς τους ηλικιωμένους περιβάλλον εντοπίστηκαν τρις εφαρμογές στην πλατφόρμα της google (playstore), το «Senior Safety Phone - Big Icon» της Deskshare, Inc, το «senior easy phone» της ExpertiseNetComs και το BaldPhone το οποίο έχει δημιουργηθεί από τον προγραμματιστή Uriah Shaul Mandel. Πιο αναλυτικά, πληροφορίες και για τις δύο εφαρμογές παρέχονται στην συνέχεια.

# <span id="page-4-2"></span>3.1 Senior Safety Phone - Big Icon

Μετά από μελέτη της εφαρμογής «Senior Safety Phone - Big Icon» διαπιστώθηκε πως πρόκειται για εφαρμογή η οποία μετατρέπει το κινητό του χρήστη από μια απλή συσκευή, σε ένα φιλικό προς το χρήστη περιβάλλον, ακόμη και αν ο ίδιος δυσκολευόταν να το χρησιμοποιήσει εξ αρχής. Διαθέτει μεγάλα εικονίδια, τα οποία απλοποιούν τις κλήσεις σε άλλους αριθμούς και την αποστολή ή παραλαβή μηνυμάτων (SMS). Ποιο συγκεκριμένα δίνει έμφαση στα παρακάτω στοιχεία σύμφωνα με την αναφορά τους:

- Μεγιστοποίηση εικονιδίων για διευκόλυνση κατανόησής τους κατά την ανάγνωση
- Διευκόλυνση κλήσεων σε αριθμούς σταθερής ή κινητής
- Απενεργοποίηση των κουμπιών αυξομείωσης ήχου της συσκευής για να μην μπει σε αθόρυβη λειτουργεία κατά λάθος

- Διαχείριση εργασιών, έτσι ώστε ο χρήστης να ελέγχει της εφαρμογές, και εάν επιθυμεί να κλείσει κάποια εάν την έχει ξεχάσει ανοιχτή
- Δυνατότητα στο χρήστη να επιλέξει «αγαπημένες» εφαρμογές

Η παρούσα εφαρμογή κυκλοφόρησε αρχικά στις 26/10/2017 και συνεχίζει να παίρνει αναβαθμίσεις μέχρι και σήμερα. Για την χρήση της είναι απαραίτητο η συσκευή να έχει έκδοση Android 8.0 ή μεγαλύτερη.

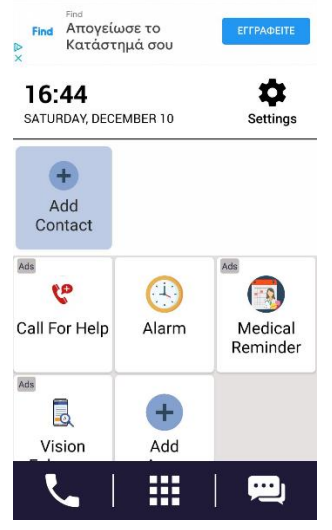

#### **Εικόνα 1, Senior Safety Phone - Big Icon περιβάλλον εφαρμογής**

Όπως διαπιστώθηκε από το περιβάλλον της εφαρμογής, εκ πρώτης όψεως φαίνεται πως υπάρχουν εννιά λειτουργίες που δίνονται άμεσα στον χρήστη. Τρις από τις οποίες αποτελούν διαφημίσεις για άλλες εφαρμογές, ενώ παράλληλα στο πάνω μέρος της εφαρμογής υπάρχει κουμπί που ανακατευθύνει τον χρήστη σε διαφημίσεις. Πατώντας πάνω στα κουμπιά "Call For Help" / "Medical Reminder" / "Vision enhancer", ο χρήστης ανακατευθύνεται στο playstore για να κατεβάσει εκ νέου εφαρμογές. Το 40% της αρχικής οθόνης, αποτελείται από διαφημίσεις που μεταφέρουν τον χρήστη εκτός εφαρμογής, πράγμα που δεν ενδείκνυται ενώ παράλληλα είναι επικίνδυνο για την περίπτωση των ηλικιωμένων χρηστών. Για την άρση των διαφημίσεων είναι απαραίτητη η πάγια πληρωμή του ποσού 10.99€ στον δημιουργό ετησίως.

Στην συνέχεια με το πλήκτρο Add contact, εμφανίζονται στην εφαρμογή οι επαφές του κινητού στις οποίες μπορεί να γίνει κλήση. Με το πλήκτρο του τηλεφώνου, μπορεί να γίνει κλήση σε αριθμό που δίνει ο χρήστης και με το πλήκτρο μηνύματος ανοίγει η ενσωματωμένη εφαρμογή μηνυμάτων της συσκευής για να γίνει ανάγνωση η αποστολή μηνυμάτων. Τέλος, το πλήκτρο στο κέντρο της οθόνης, στο κάτω μέρος και το πλήκτρο Add Apps, έχουν πανομοιότυπη λειτουργεία. Το πρώτο ανοίγει το μενού της συσκευής για να επιλέξει ο χρήστης κάποια άλλη εφαρμογή ενώ το δεύτερο προσθέτει από το μενού, την επιλεγμένη εφαρμογή ως συντόμευση μέσα στο περιβάλλον της εφαρμογής. Εν τέλη υπάρχει και το πλήκτρο με τις ρυθμίσεις, μέσα από το οποίο μπορεί να απενεργοποιηθεί η λειτουργεία αυξομείωσης ήχου, ενώ παράλληλα μεταφέρει τον χρήστη στης γενικές ρυθμίσεις του κινητού, εκτός της εφαρμογής εάν επιθυμεί να κάνει παραμετροποιήσεις.

### <span id="page-5-0"></span>3.2 Senior easy phone

Έχοντας ελέγξει το Senior easy phone διαπιστώθηκε πως πρόκειται για εφαρμογή η οποία προσφέρει τις βασικές λειτουργίες ενός Android κινητού, μέσα από ένα φιλικό περιβάλλον, προσβάσιμο από ανθρώπους μεγάλης ηλικίας. Διαθέτει μεγάλα εικονίδια, όπως και η εφαρμογή που μελετήθηκε παραπάνω, τα οποία απλοποιούν τις κλήσεις σε άλλους αριθμούς, την αποστολή και παραλαβή μηνυμάτων (SMS), την πρόσβαση στις επαφές και στην συλλογή φωτογραφιών αλλά και στην κάμερα της συσκευής. Ποιο συγκεκριμένα δίνει έμφαση στα παρακάτω στοιχεία σύμφωνα με την αναφορά τους:

- Μεγάλα πλήκτρα στο μενού για κλήση αριθμών
- Μεγάλο μέγεθος γραμματοσειράς στην ημερομηνία και ώρα

- Μεγάλο πλαίσιο που δείχνει το ποσοστό της μπαταρίας
- Κατανοητό στη χρήση

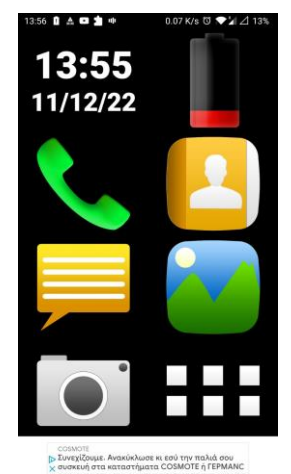

**Εικόνα 2, Senior Easy Phone περιβάλλον εφαρμογής**

Όπως διαπιστώθηκε από το περιβάλλον της εφαρμογής, εκ πρώτης όψεως φαίνεται πως υπάρχουν πέντε λειτουργίες που δίνονται άμεσα στον χρήστη, ενώ παράλληλα δίνονται πληροφορίες για την ημέρα και την ώρα. Παρατηρείται μια διαφήμιση στο κάτω μέρος της οθόνης, χωρίς να δίνετε η επιλογή απενεργοποίησής της με κάποια πληρωμή, γεγονός που καθιστά την εφαρμογή ακατάλληλη για ανθρώπους μεγάλης ηλικίας, καθώς με ένα λάθος πάτημα μεταφέρονται σε τρίτες σελίδες, οι οποίες μπορεί να είναι επικίνδυνες. Με το πλήκτρο του τηλεφώνου μπορεί να γίνει κλήση σε αριθμό που παρέχει ο χρήστης, ενώ με τα πλήκτρα του μηνύματος, των επαφών και της συλλογής φωτογραφιών, ανοίγουν αντίστοιχα οι ενσωματωμένες εφαρμογές μηνυμάτων, επαφών και συλλογής φωτογραφιών της συσκευής. Στην συνέχεια υπάρχουν τα πλήκτρα των έξι κύβων και της φωτογραφικής μηχανής.

Πατώντας το πλήκτρο με τους έξι κύβους ο χρήστης μπορεί να ανοίξει κάποια από τις άλλες εφαρμογές που έχει εγκαταστημένες στο κινητό, ενώ πατώντας το πλήκτρο της φωτογραφικής μηχανή η εφαρμογή ζητάει από τον χρήστη να επιλέξει μια εφαρμογή από τις ήδη εγκαταστημένες στη συσκευή για να ολοκληρωθεί η ενέργεια, όπως φαίνεται παρακάτω στην εικόνα 3. Επιπλέον, στην περίπτωση που ο χρήστης βγει από την εφαρμογή την ώρα που είναι μέσα στο μενού του κουμπιού με τους έξι κύβους, όταν επιστρέψει ξανά στην εφαρμογή, το πλήκτρο back θα τον ανακατευθύνει εκτός της εφαρμογής. Μπαίνει έτσι σε ένα φαύλο κύκλο, όπου κάθε φορά που πατάει στο εικονίδιο της εφαρμογής θα μπαίνει κατευθείαν στο μενού του κουμπιού με τους έξι κύβους. Πατώντας το πλήκτρο back δεν μπορεί να επιστρέψει στην αρχική σελίδα της εφαρμογής, αλλά βγαίνει εκτός του περιβάλλοντος. Η μόνος τρόπος για να λειτουργήσει ξανά η εφαρμογή, είναι ο τερματισμός της από την διαχείριση εργασιών του κινητού.

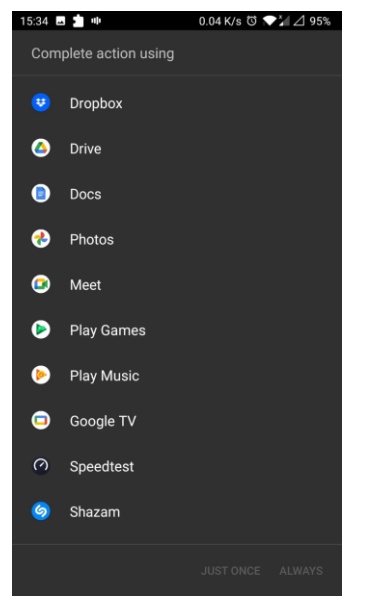

**Εικόνα 3, Senior Easy Phone camera**

### <span id="page-7-0"></span>3.3 BaldPhone

Έχοντας ελέγξει την εφαρμογή BaldPhone διαπιστώθηκε πως πρόκειται για εφαρμογή η οποία μετατρέπει το περιβάλλον της κάθε Android συσκευής, κάνοντάς τα εικονίδια μεγαλύτερα ενώ παράλληλα απλοποιεί τις λειτουργείες της συσκευής. Η εφαρμογή στοχεύει στο ηλικιωμένο κοινό, και ποιο συγκεκριμένα σε χρήστες με προβλήματα τόσο κινητικά αλλά και στην όρασή τους. Δίνεται έμφαση στην απλότητα αλλά και χρηστικότητα, καθώς η εφαρμογή είναι δωρεάν με ανοιχτό κώδικα, χωρίς να περιέχει διαφημίσεις.

Αμέσως μετά το άνοιγμα της εφαρμογής για πρώτη φορά ο χρήστης πρέπει να ορίσει τον τρόπο με τον οποίο επιθυμεί να πλοηγείτε εντός της εφαρμογής, ορίζοντας τον χρόνο που χρειάζεται να κρατήσει πατημένο ένα πλήκτρο για να λειτουργήσει, ενώ παράλληλα επιλέγει εάν θέλει να πλοηγείτε στις δραστηριότητες της εφαρμογής, χρησιμοποιώντας την οθόνη αφής, ή τα βελάκια τα οποία εμφανίζονται στο κάτω μέρος της οθόνης (Εικόνα 4). Η συγκεκριμένη διεργασία δεν είναι ξεκάθαρη, με αποτέλεσμα να δυσκολέψει ηλικιωμένους χρήστες.

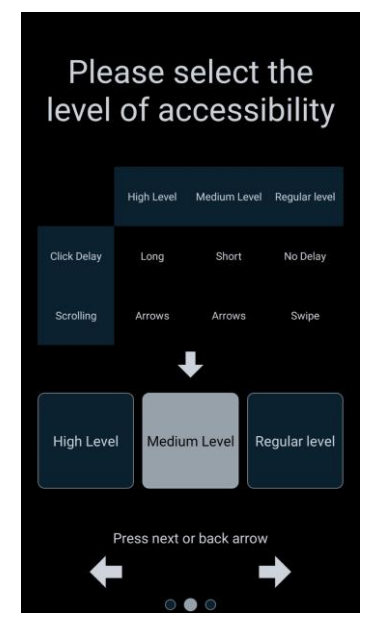

**Εικόνα 4, BaldPhone, προσβασιμότητα**

Επιλέγοντας τις προκαθορισμένες επιλογές όσο αναφορά την προσβασιμότητα, ο χρήστης μεταφέρεται στο κεντρικό μενού της εφαρμογής (Εικόνα 5). Στο συγκεκριμένο σημείο διαπιστώνεται ότι η εφαρμογή αποτελείται από δεκαπέντε βασικές λειτουργείες. Ξεκινώντας από αριστερά προς τα δεξιά, η πρώτη λειτουργεία είναι η κλήση SOS, μέσα από το περιβάλλον της, ο χρήστης μπορεί να δηλώσει δύο αριθμούς βοήθειας, τους οποίους μπορεί να καλέσει άμεσα μέσω της εφαρμογής, ενώ παράλληλα δίνεται η δυνατότητα για κλήση στον αριθμό έκτακτης ανάγκης 112. Στην συνέχεια υπάρχουν τα πλήκτρα που εμφανίζουν το ποσοστό της μπαταρίας, ενεργοποιούν ή απενεργοποιούν το φλας, βάζουν το κινητό σε σίγαση και με το τελευταίο πλήκτρο, δίνεται η άδεια στην εφαρμογή για να στέλνει ειδοποιήσεις στον χρήστη. Παρατηρήθηκε ότι για την ενεργοποίηση του φλας, η εφαρμογή ζητάει άδεια για να χρησιμοποιήσει την φωτογραφική μηχανή, η οποία δεν είναι απαραίτητη. Επιβαρύνεται με αυτόν τον τρόπο η εφαρμογή, ενώ παράλληλα δίνοντας άδεια χρήσης κάμερας της συσκευής, είναι πιθανή η κακόβουλη εκμετάλλευση του BaldPhone από τρίτες ομάδες.

Συνεχίζοντας με τις λειτουργίες της πρώτης γραμμής, παρατηρείται ότι υπάρχουν τρις διαφορετικές μέθοδοι με τους οποίους ο χρήστης μπορεί να πραγματοποιήσει κλήση. Πατώντας το πρώτο πλήκτρο, μεταφέρεται στο ιστορικό κλήσεων, έτσι ώστε να καλέσει κάποιον αριθμό που κάλεσε πρόσφατα. Με το δεύτερο πλήκτρο εμφανίζεται πλαίσιο στο οποίο μπορεί να πληκτρολογήσει τον αριθμό που επιθυμεί να καλέσει, ενώ με το τρίτο πλήκτρο μεταφέρεται στις επαφές της συσκευής, έτσι ώστε να καλέσει κάποια από αυτές εάν το επιθυμεί.

Αναφορικά με τις λειτουργίες της δεύτερης γραμμής, το πρώτο εικονίδιο «Edit Home Screen», επιτρέπει στον χρήστη να αντικαταστήσει κάποιο από τα πλήκτρα της εφαρμογής, έτσι ώστε να προσθέσει το εικονίδιο κάποιας τρίτη εφαρμογή, εντός του BaldPhone. Με το πλήκτρο «Assistant» εκκινείτε το λογισμικό τεχνίτης νοημοσύνης της Google (Google Assistant), το οποίο είναι σε θέση να συνομιλεί φωνητικά με τον χρήστη και να τον βοηθάει τόσο σε θέματα που μπορεί να προκύψουν στο κινητό του, αλλά και σε ζητήματα αναφορικά με την προσωπική του ζωή. Η παρούσα λειτουργεία είναι εξειδικευμένη για το ηλικιωμένο κοινό με αποτέλεσμα να δυσχεραίνει την χρήση της εφαρμογής. Τέλος με το εικονίδιο «Messages», ο χρήστης μεταφέρεται στην ενσωματωμένη εφαρμογή μηνυμάτων (SMS) της συσκευής, όπου μπορεί να διαβάσει ή να συντάξει και να αποστείλει μηνύματα.

Με το πρώτο εικονίδιο της τρίτης σειράς το οποίο ονομάζεται «Photos», ο χρήστης αφού δώσει την άδεια ανάγνωσης αλλά και εγγραφής μνήμης, μεταφέρεται στην δραστηριότητα όπου εμφανίζονται οι φωτογραφίες της συσκευής σε recycler view. Πατώντας παρατεταμένα πάνω σε κάποια φωτογραφία, εμφανίζονται δύο πλήκτρα. Με το αριστερό πλήκτρο «Share» ανοίγουν οι επαφές του κινητού έτσι ώστε να γίνει η αποστολή της εικόνας μέσω της εφαρμογής «WhatsApp», ενώ με το δεύτερο πλήκτρο «Delete», εμφανίζεται πλαίσιο επιβεβαίωσης, το οποίο εάν ο χρήστης αποδεχτεί, η φωτογραφία διαγράφεται από την μνήμη της συσκευής.

Αναφορικά με τις λειτουργείες της τέταρτης γραμμής, το πρώτο πλήκτρο που συναντάται έχει την ονομασία «Pills», ο χρήστης μεταφέρεται σε διαφορετική δραστηριότητα, στην οποία ορίζει την φαρμακευτική αγωγή την οποία δέχεται, δηλώνοντας ξεχωριστά κάθε φάρμακο, μαζί με την ώρα που πρέπει να το λάβει. Σε περίπτωση που έχουν οριστεί τα φάρμακα, δίνεται η δυνατότητα μελλοντικά να παραμετροποιηθεί η ώρα που έχει οριστεί στο πεδίο της λήψης. Στην συνέχεια με το πλήκτρο «Apps» εμφανίζονται όλες οι εφαρμογές που είναι εγκατεστημένες στη συσκευή με αλφαβητική σειρά, και τέλος με το πλήκτρο «Alarms» μεταφέρεται στην δραστηριότητα όπου μπορεί να θέσει ώρα αφύπνισης αλλά και να κάνει χρήση της υπηρεσίας της αντίστροφης μέτρησης.

Κατά την χρήση της εφαρμογής, διαπιστώθηκε πως ο χρήστης δεν μπορεί να βγει από το πρόγραμμα πατώντας το πλήκτρο back της συσκευής ακόμη και αν το πατήσει παρατεταμένα. Παράλληλα δεν υπάρχει κάποιο πλήκτρο το οποίο να τερματίζει την λειτουργεία της. Οπότε ο μόνος τρόπος για να κλείσει η εφαρμογή, είναι μέσω του τερματισμού της από τις ανοιχτές εφαρμογές της συσκευής.

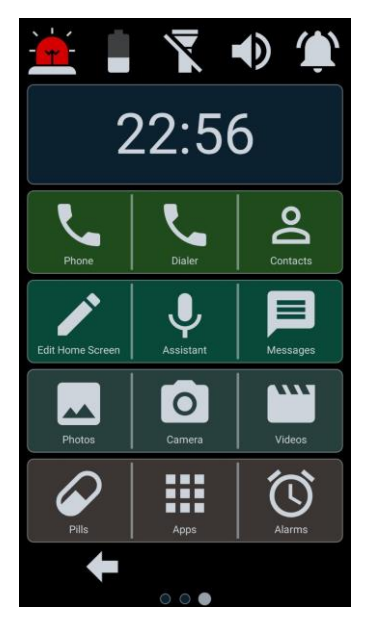

**Εικόνα 5, BaldPhone, Κεντρικό Μενού**

## <span id="page-9-0"></span>4. Παρουσίαση και χρήση εφαρμογής - User manual

Η εφαρμογή που δημιουργήθηκε στα πλαίσια της εκπόνησης της παρούσας διπλωματικής εργασίας αποσκοπεί στον σχεδιασμό ενός φιλικού προς τους ηλικιωμένους περιβάλλον με στόχο την απλοποίηση των σύνθετων λειτουργιών ενός σύγχρονου κινητού, για την καλύτερη εξυπηρέτηση τους.

Αμέσως μόλις ανοίξει η εφαρμογή, ο χρήστης συναντά το κεντρικό μενού, το οποίο απαρτίζεται από έξι πλήκτρα (Eικόνα 6). Εάν ο ίδιος επιλέξει να πατήσει το κουμπί επιστροφής (back button) έτσι ώστε να γυρίσει στην προηγούμενη οθόνη, θα ερωτηθεί εάν επιθυμεί να τερματίσει την εφαρμογή και να βγει. Στην περίπτωση που συμφωνήσει, η εφαρμογή θα κλείσει.

Στην συνέχεια ακολουθούν αναλυτικές οδηγίες χρήσης της εφαρμογής χωρίζοντας τις λειτουργίες της σε έξι υποκατηγορίες.

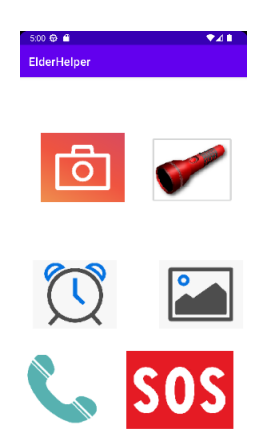

**Εικόνα 6, ElderHelper κεντρικό μενού**

# <span id="page-10-0"></span>4.1 Πλήκτρο φωτογραφικής μηχανής

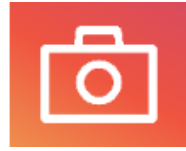

#### **Εικόνα 7, φωτογραφική μηχανή**

Με το πάτημα του πλήκτρου της φωτογραφικής μηχανής (Εικόνα 7), εμφανίζονται δύο παράθυρα, τα οποία ζητούν από τον χρήστη να δώσει το δικαίωμα χρήσης της κάμερας και δικαίωμα αποθήκευσης αρχείων στην μνήμη της συσκευής. Εφόσον γίνει η αποδοχή, η φωτογραφική μηχανή του κινητού ανοίγει και ακούγεται φωνητικό μήνυμα με το λεκτικό "Φωτογραφική μηχανή". Πατώντας το πλήκτρο της κάμερας στο κάτω μέρος, το κινητό αποθανατίζει το στιγμιότυπο της κάμερας. Στην συνέχεια η φωτογραφία προβάλετε στον χρήστη και υπάρχουν 3 επιλογές:

- Με το πλήκτρο  $\Box$  η φωτογραφία που τράβηξε διαγράφεται και ανοίγει εκ νέου η κάμερα για βγάλει νέα.
- Με το πλήκτρο  $\mathcal{I}_{n}$  φωτογραφία αποθηκεύεται στην μνήμη του κινητού
- Με το πλήκτρο  $\mathbf{X}$  επιστρέφει στο αρχικό μενού.

Εάν γίνει η αποθήκευση της φωτογραφίας εμφανίζεται μήνυμα στο κέντρο της οθόνης αλλά και φωνητικό μήνυμα που επιβεβαιώνουν την ενέργεια.

# <span id="page-10-1"></span>4.2 Πλήκτρο φακού

Με το πάτημα του πλήκτρου του φακού (Εικόνα 8), το εικονίδιο του κουμπιού αλλάζει (Εικόνα 9) και το φλας της συσκευής ανοίγει ενώ παράλληλα ακούγεται φωνητικό μήνυμα το οποίο επιβεβαιώνει την ενεργοποίηση του φακού. Εάν πατηθεί εκ νέου το πλήκτρο, ο φακός σβήνει, το εικονίδιο επανέρχεται στην αρχική του κατάσταση και ακούγεται ηχητικό μήνυμα που επιβεβαιώνει το σβήσιμο του φακού.

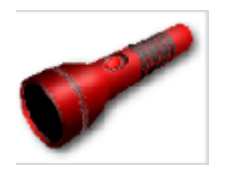

**Εικόνα 8, κλειστός φακός Εικόνα 9, ανοιχτός φακός**

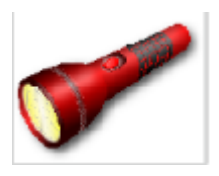

## <span id="page-11-0"></span>4.3 Πλήκτρο ξυπνητηριού

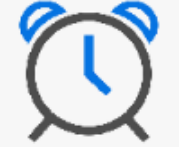

**Εικόνα 10, ξυπνητήρι**

Με το πάτημα του πλήκτρου του ξυπνητηριού (Εικόνα 10), ακούγεται φωνητικό μήνυμα με το λεκτικό "ώρα αφύπνισης" και ο χρήστης μεταφέρεται στο περιβάλλον του ξυπνητηριού (Εικόνα 11). Εκεί πρέπει αρχικά να επιλεχθεί το πλήκτρο «ΩΡΑ ΑΦΥΠΝΙΣΗΣ» αμέσως μετά, ακούγεται φωνητικό μήνυμα με το λεκτικό «ώρα αφύπνισης» και εμφανίζεται το πλαίσιο επιλογής ώρας (Εικόνα 12). Εφόσον επιλεχθεί η επιθυμητή ώρα αφύπνησης, πατώντας το πλήκτρο «ΞΥΠΝΗΤΗΡΙ» το οποίο δεν ήταν διαθέσιμο νωρίτερα, ενεργοποιείται αυτόματα η λειτουργεία αφύπνισης στη συσκευή, ενώ επιβεβαίωση με φωνητικό μήνυμα με το λεκτικό «η αφύπνιση ενεργοποιήθηκε». Με το πλήκτρο «ΠΙΣΩ» επιστρέφει στο αρχικό μενού και ακούγετε το φωνητικό μήνυμα με λεκτικό «κεντρικό μενού».

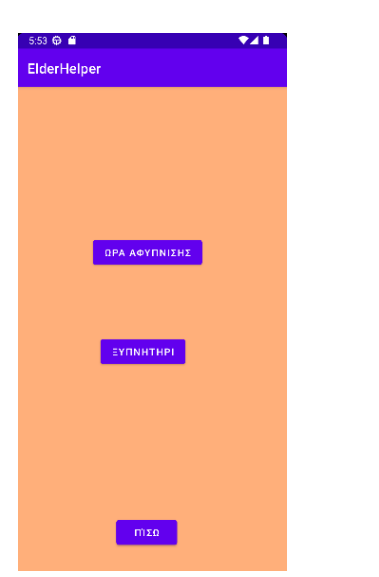

 $12$  $11$  $10$  $\overline{z}$ q 3 8  $\begin{array}{c} \hline \end{array}$ CANCEL **OK** 

<span id="page-11-1"></span>**Εικόνα 11, περιβάλλον ξυπνητηριού Εικόνα 12, επιλογή ώρας αφύπνισης**

### 4.4 Πλήκτρο συλλογής φωτογραφιών

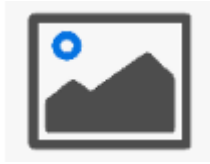

**Εικόνα 13, συλλογή φωτογραφιών**

Με το πάτημα του πλήκτρου της συλλογής φωτογραφιών (Εικόνα 13), εμφανίζεται παράθυρο, το οποίο ζητά από τον χρήστη να δώσει το δικαίωμα στην εφαρμογή να διαβάσει αρχεία από την μνήμη της συσκευής. Εφόσον γίνει η αποδοχή, ακούγεται φωνητικό μήνυμα με το λεκτικό "συλλογή φωτογραφιών" και ο χρήστης μεταφέρετε στο περιβάλλον της συλλογής(Εικόνα 14). Πατώντας πάνω σε οποιαδήποτε από τις φωτογραφίες, ο χρήστης μεταφέρεται σε δευτερεύων περιβάλλον (Εικόνα 15) στο οποίο εμφανίζεται η φωτογραφία σε μεγαλύτερο μέγεθος. Πατώντας το πλήκτρο «ΠΙΣΩ» ενώ βρίσκεται στο περιβάλλον με την επιλεγμένη φωτογραφία, επιστρέφει πίσω στην συλλογή φωτογραφιών και ακούγεται το φωνητικό μήνυμα με το λεκτικό «συλλογή φωτογραφιών». Με το πλήκτρο «ΠΙΣΩ» επιστρέφει στο αρχικό μενού και ακούγετε το φωνητικό μήνυμα με λεκτικό «κεντρικό μενού».

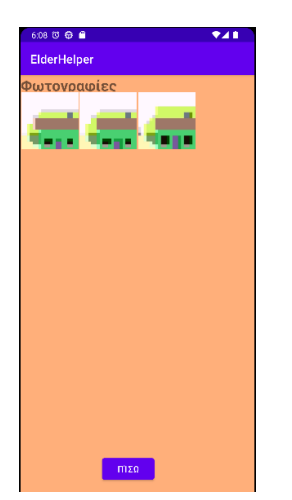

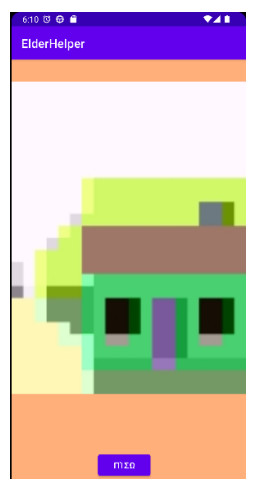

**Εικόνα 14, περιβάλλον συλλογής φωτογραφιών Εικόνα 15, επιλεγμένη εικόνα συλλογής**

### <span id="page-12-0"></span>4.5 Πλήκτρο SOS

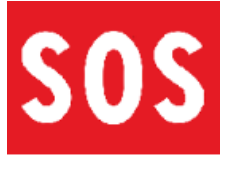

#### **Εικόνα 16, SOS**

Με το πάτημα του πλήκτρου SOS (Εικόνα 16), εμφανίζονται τρία παράθυρα, τα οποία ζητούν από τον χρήστη να δώσει το δικαίωμα στην εφαρμογή της εύρεσης τοποθεσίας της συσκευής, της αποθήκευσης αρχείων στην μνήμη της συσκευής, και της αποστολής γραπτών μηνυμάτων (SMS), εάν οι άδειες δεν έχουν δοθεί εκ των προτέρων. Εφόσον γίνει η αποδοχή, ακούγεται φωνητικό μήνυμα με το λεκτικό "ζητήστε βοήθεια" και ο χρήστης μεταφέρετε στο περιβάλλον στο οποίο γίνεται η αποστολή μηνύματος βοήθειας (Εικόνα 15). Αρχικά πρέπει να γίνει προσθήκη αριθμού στο λευκό πλαίσιο. Στην συνέχεια εφόσον έχει δοθεί αριθμός ο οποίος αποτελείτε από 10 ψηφία ακριβώς και ξεκινάει από 69, πατώντας το πλήκτρο προσθήκη αριθμού, το νούμερο που δόθηκε, αποθηκεύεται στην εφαρμογή, και παραμένει αποθηκευμένο για μελλοντικές χρήσεις, ενώ το πλήκτρο προσθήκης αριθμού εξαφανίζεται και εμφανίζεται το πλήκτρο αλλαγής αριθμού (Εικόνα 17).

Με το πλήκτρο «Βοήθεια από συγγενή», εφόσον έχει δοθεί αριθμός παραπάνω, γίνεται ο εντοπισμός της θέσης του κινητού, εμφανίζεται μήνυμα αναμονής στην οθόνη, ενώ παράλληλα ακούγεται φωνητικό μήνυμα με το λεκτικό «παρακαλώ περιμένετε». Αμέσως μόλις ολοκληρωθεί ο εντοπισμός της συσκευής, το μήνυμα αναμονής αλλάζει και ο χρήστης ενημερώνεται γραπτώς πως μπορεί να προχωρήσει στην αποστολή μηνύματος. Πατώντας το πλήκτρο «ΑΠΟΣΤΟΛΗ ΜΗΝΥΜΑΤΟΣ», επιστρέφει στο αρχικό μενού, ενώ παράλληλα εμφανίζεται μήνυμα επιβεβαίωσης αποστολής του μηνύματος αλλά ακούγεται και φωνητικό μήνυμα επιβεβαίωσης. Εφόσον ολοκληρωθεί η αποστολή μηνύματος, ο αριθμός βοηθείας που έχει δοθεί θα λάβει γραπτό μήνυμα με τις συντεταγμένες του χρήστη (Εικόνα 19). Αντιγράφοντας τις συντεταγμένες στην σελίδα των χαρτών της google,

εμφανίζεται η ακριβής τοποθεσία του χρήστη (Εικόνα 20). Με το πλήκτρο «ΠΙΣΩ» επιστρέφει στο αρχικό μενού και ακούγετε το φωνητικό μήνυμα με λεκτικό «κεντρικό μενού».

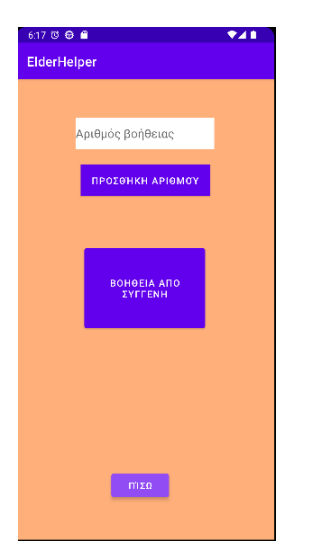

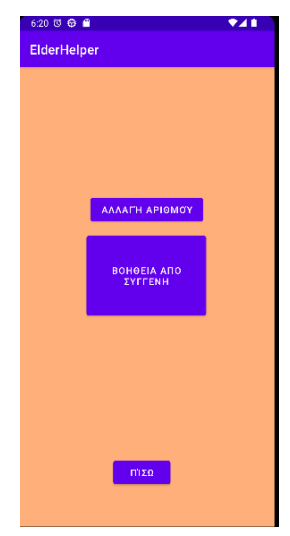

Εικόνα 17, περιβάλλον βοήθειας **νούμερο**

**Εικόνα 17, περιβάλλον βοήθειας Εικόνα 18, περιβάλλον βοήθειας με αποθηκευμένο** 

```
6:27 PM
Βοήθεια! Συντεταγμένες :
37.421998333333335 -122.084
```
**Εικόνα 19, απεσταλμένο μήνυμα βοήθειας**

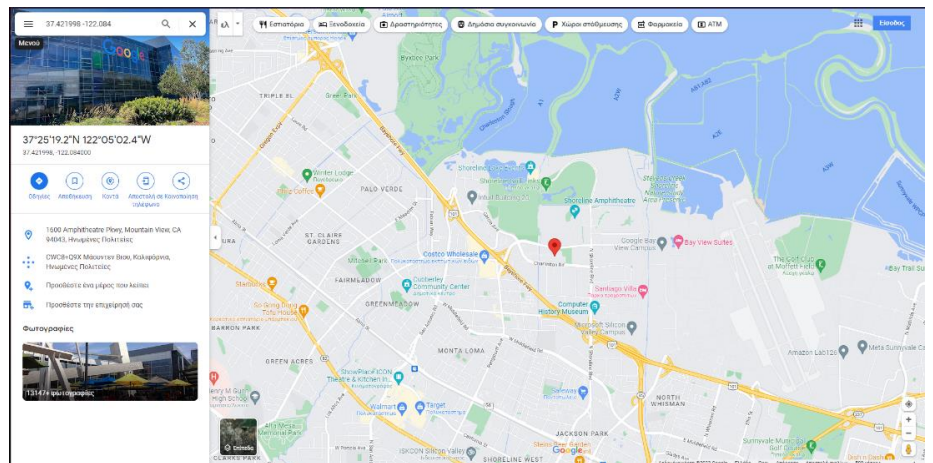

**Εικόνα 20, εύρεση τοποθεσίας από τις συντεταγμένες της εικόνας 17 [\(Google](https://www.google.com/maps/place/37°25) Maps)**

# <span id="page-14-0"></span>4.6 Πλήκτρο κλήσης

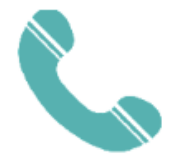

Εικόνα 21, κλήση

Με το πάτημα του πλήκτρου της κλήσης (Εικόνα 21), εμφανίζονται δύο παράθυρα, τα οποία ζητούν από τον χρήστη να δώσει το δικαίωμα στην εφαρμογή, για χρήση της κάμερας και ανάγνωση αρχείων από μνήμη της συσκευής, εάν οι άδειες δεν έχουν δοθεί εκ των προτέρων. Εφόσον γίνει η αποδοχή, ακούγεται το φωνητικό μήνυμα «τηλεφωνική κλήση» και ο χρήστης μεταφέρεται στο περιβάλλον κλήσεων (Εικόνα 22). Πατώντας το πλήκτρο «ΚΛΗΣΗ SOS ΑΡΙΘΜΟΥ» γίνεται κατευθείαν κλήση του αριθμού που έχει δοθεί νωρίτερα στο περιβάλλον SOS. Εάν δεν έχει δοθεί αριθμός η λειτουργία του πλήκτρου είναι απενεργοποιημένη. Με το πλήκτρο «ΚΛΗΣΗ ΑΡΙΘΜΟΥ» γίνεται κλήση στον αριθμό που έχει δώσει ο χρήστης, ενώ με το πλήκτρο «ΠΙΣΩ» επιστρέφει στο αρχικό μενού και ακούγετε το φωνητικό μήνυμα με λεκτικό «κεντρικό μενού».<br>Γερνήσει

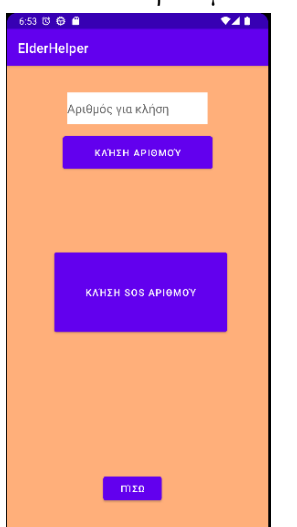

**Εικόνα 22, περιβάλλον κλήσεων**

Εάν ο χρήστης επιθυμεί να βγει από την εφαρμογή αρκεί να πατήσει το πλήκτρο «πίσω» (back-button) της συσκευής του, όπου θα εμφανιστεί μήνυμα στο οποίο πρέπει να επιβεβαιώσει την έξοδο (Εικόνα 23). Εάν το αποδεχτεί η εφαρμογή θα κλείσει.

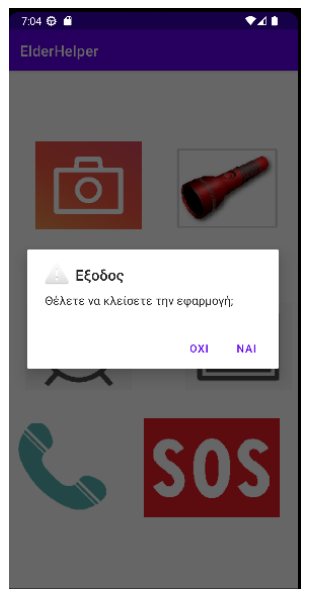

**Εικόνα 23, επιβεβαίωση εξόδου**

# <span id="page-15-0"></span>5. Αρχιτεκτονική συστήματος

Για την υλοποίηση του ElderHelper έγινε χρήση της εφαρμογής Android Studio και χρησιμοποιήθηκε η γλώσσα Java, με την βοήθεια βάσης δεδομένων τύπου SQLite.

# <span id="page-15-1"></span>5.1 Android Studio

To Android Studio αποτελεί περιβάλλον ανάπτυξης εφαρμογών για συσκευές με λειτουργικό σύστημα Android. Έχει δημιουργηθεί από την Google LLC, η οποία χρησιμοποίησε ως βάση το InteliJ IDEA της JetBrains. Το τελευταίο περιβάλλον ανάπτυξης εφαρμογών υποστηρίζει πολλές γλώσσες, με ποιο σημαντικές την Java και την Kotlin.

Κρατώντας τον σκελετό του InteliJ, διατηρώντας τον επεξεργαστή κώδικα, αλλά και τα εργαλεία ανάπτυξης εφαρμογών, το Android Studio προσθέτει τα δικά του χαρακτηριστικά τα οποία συμβάλλουν στην παραγωγικότητα, κατά την ανάπτυξη εφαρμογών για συσκευές Android.

Αναλυτικά σύμφωνα με την επίσημ[η σελίδα](https://developer.android.com/studio/intro) του, το Android Studio παρέχει τα παρακάτω χαρακτηριστικά :

- ➢ Ευελιξία στην συγγραφή κώδικα χρησιμοποιώντας βαθμίδες ταξινόμησης τμημάτων του κώδικα (Gradle-Based)
- ➢ Γρήγορο εξομοιωτή συσκευής Android με πολλαπλές λειτουργείες στον οποία μπορεί να τρέξει η εφαρμογή
- ➢ Συνδυαστικό περιβάλλον στο οποίο είναι δυνατή η ανάπτυξη εφαρμογών για Android συσκευές παντός τύπου
- ➢ Αλλαγές τόσο στον κώδικα, όσο και στους πόρους που χρησιμοποιεί σε πραγματικό χρόνο, χωρίς να είναι απαραίτητη η επανεκκίνηση της εφαρμογής
- ➢ Έτοιμα πρότυπα κώδικα και ενσωμάτωση της πλατφόρμας του Github, έτσι ώστε να γίνεται άμεσα ο προγραμματισμός βασικών λειτουργιών

- ➢ Εκτεταμένο περιβάλλον ελέγχου εφαρμογών με σύγχρονα εργαλεία (testing)
- ➢ Εργαλεία εντοπισμού και αντιμετώπισης σφαλμάτων, τα οποία επηρεάζουν την απόδοση, την χρηστικότητα αλλά και τη συμβατότητα της εφαρμογής με της διαφορετικές εκδόσεις του Android.
- $\triangleright$  Υποστήριξη C++ μέσω του NDK, το οποίο αποτελεί εργαλείο ενσωμάτωσης κώδικα από C++ ή C σε Android εφαρμογές
- ➢ Ενσωματωμένη υποστήριξη της Cloud πλατφόρμας της Google, που με την σειρά της προσφέρει εύκολη ενσωμάτωση των υπηρεσιών Google Cloud Messaging και App Engine, το οποίο φιλοξενεί web applications

Ένα από τα σημαντικότερα χαρακτηριστικά του Android Studio είναι η παροχή συσκευών προσομοίωσης. Δίνεται στον χρήστη η δωρεάν πρόσβαση σε κινητές συσκευές με Android, στις οποίες μπορεί να τρέξει ο κώδικας άμεσα (Εικόνα 22). Ο προσομοιωτής προσφέρει τις κινητές συσκευές της Google της σειράς Pixel και Nexus, ενώ παράλληλα υπάρχουν διαθέσιμοι προσομοιωτές για Tablets, για wearables κυκλικά αλλά και τετράγωνα, για τηλεοράσεις αλλά και για ενσωματωμένες οθόνες αυτοκινήτων. Σύμφωνα με το Documentation του Android Studio, με την έκδοση 30.0.26 που έγινε διαθέσιμη στο κοινό στις 16 Αυγούστου, 2022, οι προσομοιωτές υποστηρίζουν και αναδιπλούμενες συσκευές (Foldable Devices).

Για τον έλεγχο της εφαρμογής ElderHelper κατά τη συγγραφή της, έγινε χρήση προσομοιωτή συσκευής Pixel 3A στο οποίο είναι εγκατεστημένη η έκδοση Android 13 (Tiramisu). Όπως διακρίνεται και στην Εικόνα 24, στα δεξιά υπάρχει και το μενού πρόσβασης στην μνήμη της συσκευής, στο οποίο μπορούν να ελέγχουν τυχών αρχεία που δημιουργούνται στα πλαίσια της λειτουργίας της. Στην προκειμένη περίπτωση από το «Device file explorer» είναι δυνατός ο έλεγχος της ύπαρξης ή μη, της βάσης δεδομένων στην οποία γίνεται η αποθήκευση του αριθμού SOS, η οποία χρησιμοποιείται τόσο από την δραστηριότητα SOSactivity όσο και από την CallActivity.

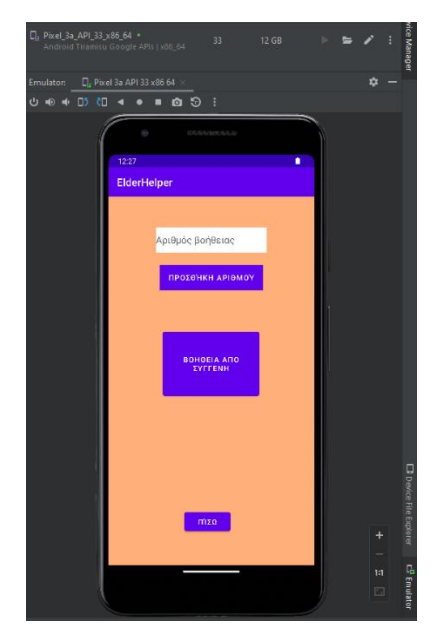

**Εικόνα 24, Android Studio Emulator, με το ElderHelper να εκτελείται** 

### <span id="page-17-0"></span>5.2 Java

H Java είναι γλώσσα προγραμματισμού υψηλού επιπέδου η οποία προσφέρει στο κοινό, πρόσβαση σε εφαρμογές υψηλής ασφαλείας, οι οποίες είναι ανεξάρτητες από την πλατφόρμα από την οποία εκτελούνται. Με αυτό τον τρόπο επωφελούνται και οι προγραμματιστές, καθώς η συγγραφή της εφαρμογής, μόνο μια φορά είναι αρκετή, αφού δεν είναι απαραίτητη η επαναπροσαρμογή της για διαφορετικές πλατφόρμες (THE Java™ Programming Language, Fourth Edition, Σελίδα 29, παράγραφος 1).

Αρχικά χρησιμοποιήθηκε για την δημιουργία Applet, τα οποία είναι «μικρές» εφαρμογές οι οποίες τρέχουν πάνω σε σελίδες στο διαδίκτυο και σκοπός τους είναι η εκτέλεση εργασιών αλλά και η αλληλεπίδραση με τον χρήστη, μέσω της ιστοσελίδας, χωρίς να χρησιμοποιούν τους πόρους του webserver από τον οποίο έχουν κατέβει. Με την πάροδο του χρόνου η Java αναπτύχθηκε σε μια γλώσσα προγραμματισμού γενικής χρήσης, ιδανική για την δημιουργία κάθε είδους εφαρμογής, παρέχοντας τόσο ευκολία κατά τον προγραμματισμό αλλά και ασφάλεια κατά την εκτέλεση των εφαρμογών (THE Java™ Programming Language, Fourth Edition, Σελίδα 29, παράγραφος 2,3,4). Με τον συλλέκτη σκουπιδιών (garbage-collector) προλαμβάνει σφάλματα από το να συμβούν, ενώ παράλληλα προσφέρει την δυνατότητα συγγραφής κώδικα, ο οποίος θα τρέχει σε διαφορετικά νήματα (Multithreading).

Στην Java, οι εφαρμογές αποτελούνται από τάξεις, κάτω από τις οποίες μπορούν να δημιουργηθούν αντικείμενα τα οποία αποτελούν στιγμιότυπα της αντίστοιχης τάξης. Ειδικότερα η κάθε τάξη αποτελείται κυρίως από πεδία και μεθόδους. Τα πεδία είναι μεταβλητές που περιέχουν δεδομένα και ανήκουν είτε στην τάξη είτε σε κάποιο από τα αντικείμενά της δηλώνοντας την κατάσταση τους αντίστοιχα. Οι μέθοδοι αποτελούνται από δηλώσεις, οι οποίες επεξεργάζονται τα πεδία, έτσι ώστε να παραμετροποιήσουν την κατάσταση της τάξης ή του αντικειμένου. Οι δηλώσεις αυτές, ορίζουν με την σειρά τους την συμπεριφορά των τάξεων, θέτοντας τιμές στις μεταβλητές των πεδίων, μέσα από τον υπολογισμό αριθμητικών εξισώσεων ή μέσω της χρήσης μεθόδων (THE Java™ Programming Language, Fourth Edition, Σελίδα 29, παράγραφος 2).

Η γλώσσα υποστηρίζει την διαλειτουργικότητα της εφαρμογής μέσω των νημάτων, τα οποία επιτρέπουν την εκτέλεση διαφορετικών μεθόδων μιας εφαρμογής ταυτόχρονα. Στην περίπτωση όπου δεν γίνει η χρήση νημάτων, η προσπέλαση του κώδικα από την εφαρμογή, γίνεται γραμμικά. Για παράδειγμα στην περίπτωση όπου εκτελείτε κάποια μέθοδος με αντιστροφή μέτρηση (counter) στην εφαρμογή, δεν είναι δυνατή η εκτέλεση κάποιας διαφορετικής μεθόδου μέχρι να ολοκληρωθεί η αντίστροφη μέτρηση. Το κάθε νήμα με την σειρά του εκτελείται σε ένα από τους πύρινες του επεξεργαστή, με αποτέλεσμα να είναι δυνατή η εκτέλεση πολλών διαφορετικών νημάτων, ταυτόχρονα. Σε περίπτωση που τα ενεργά νήματα ξεπεράσουν των αριθμό των πυρήνων, γίνεται ο διαχωρισμός του κάθε πυρήνα, έτσι ώστε 2 ή παραπάνω νήματα να εκτελούνται εναλλάξ.

Κατά την εκτέλεση κώδικα σε κάποιο νήμα, είναι δυνατή η επίκληση δύο βασικών μεθόδων με τις ονομασίες wait() και Thread.sleep(). Η πρώτη μπορεί να επικαλεστεί σε οποιοδήποτε αντικείμενο, έτσι ώστε να σταματήσει η εκτέλεση του κώδικά του, μέχρι να κληθεί από μια άλλη μέθοδο για να ξεκινήσει ξανά, ενώ σκοπός του είναι ο συγχρονισμός των νημάτων για την ομαλή λειτουργεία του συστήματος. Με την δεύτερη μέθοδο Thread.sleep() γίνετε παύση της εκτέλεσης του νήματος για ένα προκαθορισμένο χρονικό διάστημα, που ορίζεται από τον προγραμματιστή.

Στην συγκεκριμένη περίπτωση της γλώσσας Java, παρέχεται η τάξη Thread. Στην περίπτωση που ο προγραμματιστής επιθυμεί να δημιουργήσει ένα δεύτερο νήμα, έτσι ώστε να μπορεί η εφαρμογή να τρέξει δύο διαφορετικές μεθόδους ταυτόχρονα, πρέπει να δημιουργήσει ένα αντικείμενο της τάξης Thread, όπου αντίστοιχα, κάθε αντικείμενο, αντιστοιχεί σε ένα διαφορετικό νήμα. Στην συνέχεια για την έναρξη του νήματος, πρέπει να επικαλεστεί η μέθοδος start() στο αντίστοιχο νήμα.

Η Java έχει ενσωματωμένη υποστήριξη των πρωτογενών τύπων δεδομένων και κατανοεί τις τιμές τους, σε αντίθεση με τους τύπους αντικειμένων που ορίζονται από τον προγραμματιστή. Οι πρωτογενείς τύποι δεδομένων είναι οι παρακάτω :

- $\triangleright$  Boolean : True ή False
- $\triangleright$  Char : 16-bit Unicode ή UTF-16 χαρακτήρας
- ➢ Byte : 8-bit ακέραιος
- ➢ Short : 16-bit ακέραιος
- ➢ Int : 32-bit ακέραιος

- ➢ Long : 64-bit ακέραιος
- ➢ Float : 32-bit με δεκαδικά ψηφία
- ➢ Double : 64-bit με δεκαδικά ψηφία

Στην συνέχεια γίνετε αναφορά στους τελεστές(operators) που χρησιμοποιούνται για την αλληλεπίδραση των μεταβλητών :

- ➢ Τελεστές σύγκρισης και ισότητας που χρησιμοποιούνται στις μεταβλητές Bollean o Σύγκριση : > , < , => και <=
	- o Ισότητα : == και !=
- ➢ Αριθμητικοί τελεστές με αποτέλεσμα τύπου Integer ή Long
	- o Προσθαφαίρεση : + και -
	- o Πολλαπλασιασμός και διαίρεση : \* και /
	- o Προσαύξηση κατά μια μονάδα : x++ ή ++x
	- o Μείωση κατά μια μονάδα : x—ή –x
	- o Αλλαγή τιμής : >> , << και >>>
	- o Δυαδικό συμπλήρωμα (bitwise operator) : ~
	- o Δυαδική ακέραιοι τελεστές : &, ^ και |
- ➢ Τελεστής ελέγχου προϋποθέσεων : ?
- ➢ Τελεστής μετατροπής τύπου μιας μεταβλητής από τον τύπο Α σε τυπο Β (πχ από Integer σε Long)
- $\triangleright$  Τελεστής συγχώνευσης συμβολοσειρών (String concatenation) : +

THE Java™ Programming Language, Fourth Edition, Σελίδες 37-38 The Java® Language Specification Java SE 19 Edition, 2022-08-31, Σελίδες 55-57 και 739-745

### <span id="page-18-0"></span>5.3 Kotlin

Η Kotlin αποτελεί μια σύγχρονη γλώσσα, η οποία δημιουργήθηκε τον Φεβρουάριο του 2016 από την JetBrains. Ο βασικός σκοπός της γλώσσα, είναι η απλοποίηση της διαδικασίας του προγραμματισμού, με σκοπό την διευκόλυνση του προγραμματιστή. Η εντολές της είναι συνοπτικές και απλές, ενώ παράλληλα παρέχουν ασφάλεια και διαλειτουργικότητα με άλλες γλώσσες όπως η Java, παρέχοντας τρόπους με τους οποίους μπορεί να γίνει χρήση του ίδιου κώδικα, για την λειτουργία της εφαρμογής σε διαφορετικές πλατφόρμες.

Στους μελλοντικούς στόχους της Kotlin είναι η υποστήριξη της Multiplatform λειτουργίας, όπου το ίδιο κομμάτι κώδικα, θα τρέχει σε όλες τις πλατφόρμες που υποστηρίζουν την γλώσσα, χωρίς να είναι απαραίτητη κάποια παραμετροποίηση του κώδικα. Η συγκεκριμένη λειτουργεία είναι ήδη διαθέσιμη στο κοινό, ωστόσο είναι σε στάδιο beta – testing, στο οποίο εντοπίζονται τα σφάλματα που προκύπτουν και στην συνέχεια αντιμετωπίζονται. Στο τελικό της στάδιο, η Kotlin θα προσφέρει την δυνατότητα στον χρήστη, να παράγει κώδικα ο οποίος θα είναι συμβατός τόσο με Android όσο και με Ios συσκευές.

Σύμφωνα με το [documentation](https://kotlinlang.org/docs/faq.html#what-advantages-does-kotlin-give-me-over-the-java-programming-language) της Kotlin, υπολογίζεται ότι συγκριτικά με την Java, χρειάζονται περίπου 40% λιγότερες γραμμές κώδικα για την υλοποίηση της ίδιας εφαρμογής. Στην συνέχεια προσφέρει μεγαλύτερη ασφάλεια, καθώς υποστηρίζει μη-μηδενικούς τύπους (non-nullable), γεγονός που μειώνει σε μεγάλο βαθμό τα Null Pointer Exceptions. Τα null pointer exception συμβαίνουν όταν η εφαρμογή προσπαθεί να διαβάσει την τιμή μιας μεταβλητής η οποία στην μνήμη έχει κενή τιμή. Στην περίπτωση που η τιμή αυτή είναι κενή, δεν υπάρχει κάποιο δεδομένο για να πάρει η εφαρμογή, οπότε κάθε προσπάθεια για να αντλήσει δεδομένα από το συγκεκριμένο σημείο αποτελεί ένα Null Pointer Exception. Τέλος, η Kotlin παρέχει έξυπνη λειτουργεία η οποία αλλάζει τον τύπο τον μεταβλητών αυτόματα όταν είναι απαραίτητο.

Καθώς η Kotlin παρέχει 100% διαλειτουργικότητα με την Java, έχει δοθεί έμφαση από την JetBrains στην σωστή λειτουργία της, έτσι ώστε κάθε υπάρχων εφαρμογή γραμμένη σε Java, να μπορεί να αλληλοεπιδράσει με κώδικα Kotlin απροβλημάτιστα. Παρέχεται έτσι η εύκολη κλήση μεθόδων γραμμένες σε Kotlin από κώδικα Java, αλλά και το αντίστροφο. Καταληκτικά, εντός του Android Studio παρέχεται ενσωματωμένη διεργασία η οποία μπορεί να μετατρέψει κώδικα Java σε Kotlin (Εικόνα 25), γεγονός που απλοποιεί στο μέγιστο βαθμό την αλλαγή γλώσσας του κώδικα με στόχο την απλούστευσή του.

| $\times$ <b>D</b> com.example.elderhelper   |                     | 13                               |  |                                     |
|---------------------------------------------|---------------------|----------------------------------|--|-------------------------------------|
| <b>B</b> alarm<br>callactivity              |                     | 14                               |  | <application< td=""></application<> |
| <b>O</b> gallery                            |                     | 15                               |  | android:allow                       |
| GalleryAdapter                              |                     | 16                               |  | android:dataE;                      |
| <sup>O</sup> ImageClass                     |                     | 17                               |  | android:fullBa                      |
| ImagesGalleryClass                          |                     | 18<br>نی ا                       |  | android:icon='                      |
| MainActivity                                |                     |                                  |  | ⋟                                   |
| permissionscheck                            | <b>New</b>          |                                  |  |                                     |
| recycleviewActivity                         |                     | Add C++ to Module                |  |                                     |
| Sosactivity                                 |                     |                                  |  |                                     |
| texttospeech                                | $\chi$ Cut          |                                  |  | $Ctrl+X$                            |
| > <b>Del</b> com.example.elderhelper (andre | 喧 <u>C</u> opy      |                                  |  | $Ctrl + C$                          |
| $\sum$ com.example.elderhelper (test)       | Copy Path/Reference |                                  |  |                                     |
| ᠈<br>is java (generated)                    |                     | Convert Java File to Kotlin File |  | $Ctrl + Alt + Shift + K$            |

<span id="page-19-0"></span>**Εικόνα 25, Μετατροπή κώδικα Java σε Kotlin μέσω του Android Studio**

# 5.4 SQLite

H SQLite είναι μια ανοιχτού κώδικα, αυτόνομη και διαμορφωμένη βάση δεδομένων, η οποία δεν προϋποθέτει την ύπαρξη διακοσμητή (server) για να λειτουργήσει, καθώς δεν έχει κάποια διεργασία που πρέπει να τρέξει σε server, όπως οι περισσότερες βάσης δεδομένων σήμερα. Έχει την δυνατότητα να διαβάσει και να γράψει πάνω σε αρχεία του δίσκου, ενώ ολόκληρη η βάση, συμπεριλαμβανομένου όλων των παραμέτρων και όλες τις πληροφοριών της, αποθηκεύεται σε ένα και μόνο αρχείο στον δίσκο. Το παρόν αρχείο υποστηρίζει διαφορετικές πλατφόρμες, οπότε είναι άμεσα διαθέσιμο από όλες τις συσκευές χωρίς να απαιτείται κάποια ενέργεια. Την χρονική στιγμή στην οποία γίνεται η συγγραφή της εργασίας, η SQLite υποστηρίζει τις παρακάτω πλατφόρμες : Android, BSD, iOS, Linux, Mac, Solaris, VxWorks και Windows.

Η SQLite προσφέρει προστασία των δεδομένων, που περιέχει, ακόμη και στις περιπτώσεις όπου συναντάτε κάποια συστημική αποτυχία ή γίνεται διακοπή στην παροχή ρεύματος. Διαθέτει πλήρης ενσωμάτωση της λογικής SQL με προηγμένες δυνατότητες όπως η εκτέλεση εκφράσεων και η διαχείριση αρχείων JSON, ενώ παράλληλα υποστηρίζει κοινές εκφράσεις σε πίνακες (tables) της βάσης. Στην συνέχεια παρατηρείται πως το αποτύπωμα κώδικα το οποίο αφήνει μια βάση SQLite στην εφαρμογή, είναι εξαιρετικά μικρό, καθώς 750KB είναι αρκετά για να συγκρατήσουν τις προτιμήσεις της βάσης. Ταυτόχρονα δίνεται και η δυνατότητα μετατροπής της βάσης, έτσι ώστε να λειτουργεί σε τρίτες πλατφόρμες οι οποίες δεν υποστηρίζονται ακόμη.

Στην παρούσα εργασία έγινε χρήση της βάσης SQLite για την αποθήκευση δεδομένων που δίνει ο χρήστης. Στην δραστηριότητα "SOS" δίνει ως είσοδος ένα 10ψήφειος ακέραιος που ξεκινάει από "69", ο οποίος στην συνέχεια θα χρησιμοποιηθεί για να γίνει η αποστολή SMS ή κλήση σε περίπτωση ανάγκης. Η βάση που δημιουργείται ονομάζεται "vasi1" και έχει δύο πεδία, το arithmos "Integer" και το id "Ιnteger". Ως πρωτεύον κλειδί, έχει οριστεί το id, πράγμα που σημαίνει ότι δύο καταγραφές δεν μπορεί να έχουν το ίδια τιμή στην συγκεκριμένη στήλη. Στην συγκεκριμένη περίπτωση είναι αδύνατο να

υπάρξουν δύο καταγραφές, καθώς, ο μόνος τρόπος για να δοθεί δεύτερο νούμερο είναι με την διαγραφή της βάσης, αφού ζητηθεί από τον χρήστη η αλλαγή, και με την επαναδημιουργία της.

## <span id="page-20-0"></span>5.5 SQLite DB Browser

Για την έλεγχο της βάσης στα πλαίσια της εφαρμογής, έτσι ώστε να εξακριβωθεί η σωστή λειτουργία της έγινε χρήση του DB Browser για SQLite, το οποίο αποτελεί εργαλείο ανοιχτού κώδικα. Με το DB Browser είναι δυνατή η οπτικοποίηση της βάσης, αλλά και βασικές λειτουργίες, όπως η δημιουργία ή η παραμετροποίηση βάσεων SQLite. Στην παρούσα εργασία, έγινε χρήση του DB Browser, όπου δόθηκε σαν είσοδος η SQLite βάση που δημιουργείται από την εφαρμογή, σε επίπεδο testing, έτσι ώστε να γίνει έλεγχος αναφορικά με τα ορίσματα SQL τα οποία παραμετροποιούν την βάση. Η βάση είναι διαθέσιμη στην τοποθεσία της εφαρμογής, εντός του φακέλου Data.

## <span id="page-20-1"></span>5.6 Επεξήγηση λειτουργίας εφαρμογής

Στην παρούσα ενότητα θα εξεταστούν οι λειτουργίες της εφαρμογής σε βάθος, αναλύοντας μια προς μια όλες τις δραστηριότητές της. Υπάρχουν 10 δραστηριότητες και είναι οι παρακάτω:

- ➢ MainActivity: Κεντρικό μενού, αμέσως μόλις ανοίξει η εφαρμογή
- ➢ alarm: Ενεργοποιεί το ξυπνητήρι
- ➢ callactivity: Πραγματοποιεί κλήσεις
- ➢ gallery: Με το ImagesGalleryClass παίρνει τις εικόνες και στην συνέχεια τις εμφανίζει
- ➢ recycleviewActivity: Εμφανίζει την εικόνα που επιλέχθηκε στο gallery σε πλήρη οθόνη
- ➢ sosactivity: Γράφει τον αριθμό ανάγκης στην SQLite, εντοπίζει τον χρήστη και στέλνει sms
- ➢ texttospeach: Τάξη για να λειτουργεί η ομιλία στην εφαρμογή

#### <span id="page-20-2"></span>5.6.1 Main activity

Η δραστηριότητα MainActivity αποτελεί την αρχική οθόνη και εμφανίζεται αμέσως μόλις ανοίξει η εφαρμογή. Πατώντας το κουμπί της κάμερας, ξεκινάει με Intent (Ένθετο κώδικα 1) η ενσωματωμένη εφαρμογή της κάμερας που έχει το κινητό (MediaStore.ACTION\_IMAGE\_CAPTURE). Στην συνέχεια στο onActivityResult, ελέγχεται εάν πάτησε ΟΚ ο χρήστης στο παράθυρο (dialog) που άνοιξε. Εαν πάτησε ΟΚ αποθηκεύεται η εικόνα στο φάκελο με τις φωτογραφίες του κινητού. Για να γίνει η αποθήκευση γίνεται χρήση URI και αποστέλλεται το bitmap στο path μέσω MediaStore, καθώς είναι εκτός του scope της εφαρμογής. Κατά την αποθήκευση τοποθετείται και κατάληξη .jpg.

Intent cameraIntent = new Intent(MediaStore.*ACTION\_IMAGE\_CAPTURE*); startActivityForResult(cameraIntent,*REQUEST\_CODE*); Texttospeech.speak("Φωτογραφική μηχανή");

#### **Ένθετο κώδικα 1, φωτογραφική μηχανή σε περίπτωση που έχει δοθεί η άδεια**

Πατώντας το κουμπί του φακού, γίνεται έλεγχος αρχικά εάν η συσκευή έχει Φλας. Στην συνέχεια με την χρήση αντικειμένου το οποίο παίρνει τιμές true / false γίνεται ενεργοποίηση ή απενεργοποίηση του Φλας. Στο getcameraidlist έχει δοθεί τιμή [0] καθώς ελέγχει την κάμερα της οποίας το Φλας επιθυμεί ο χρήστης να ενεργοποιήσει. Η πρώτη θέση, στις Android συσκευές αναφέρεται στην πίσω κάμερα, οπότε έχει τιμή [0] (Ένθετο κώδικα 2). Καταληκτικά γίνεται έλεγχος εάν το Φλας είναι ενεργοποιημένο ή απενεργοποιημένο, και κάθε φορά που πατιέται το κουμπί, γίνεται η αντίθετη λειτουργεία από την κατάσταση που βρίσκεται. Πέρα από το άνοιγμα του φακού, αλλάζει και η εικόνα, έτσι ώστε να είναι ευδιάκριτο και να το προσέξει ο χρήστης, σε περίπτωση που ανάψει από λάθος το φακό κατά την διάρκεια της ημέρας ή σε χώρους με υψηλό φωτισμό.

```
private void flashLightOn() throws CameraAccessException {
   //object για να ανοίξει το Φλας, με attribute : true
  CameraManager cameraManager = (CameraManager)
```
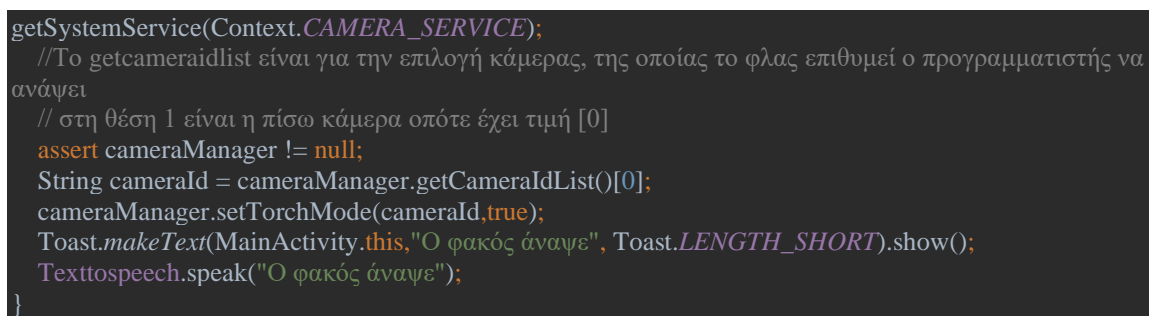

#### **Ένθετο κώδικα 2, object το οποίο ανοίγει το Φλας**

Πατώντας τα πλήκτρα του ξυπνητηριού, των φωτογραφιών, του τηλεφώνου, και το sos, ο χρήστης μεταφέρετε στα activity alarm, gallery, callactivity και sosactivity αντίστοιχα. Υπάρχει αναλυτική καταγραφή αναφορικά με τις λειτουργίες τους στην συνέχεια.

Κάθε 1 από τα κουμπιά του Main activity, πριν μεταφέρει τον χρήστη στο αντίστοιχο περιβάλλον ή στην αντίστοιχη λειτουργεία, εμφανίζει μήνυμα που ζητάει από τον χρήστη να δώσει τις απαραίτητες άδειες (permissions). Εάν ο χρήστης δεν τις αποδεχτεί, δεν του επιτρέπεται η είσοδος στο activity του οποίου την άδεια δεν αποδέχτηκε. Στο κάτω μέρος του κώδικα υπάρχει το ένθετο : PERMISSION RESULT ACTIONS (Ένθετο κώδικα 3), στο οποίο αναγράφεται αναλυτικά κάθε πληροφορία αναφορικά με τα δικαιώματα που είναι απαραίτητη για την σωστή λειτουργεία της εφαρμογής, και σε ποια περίπτωση είναι απαραίτητο το καθένα.

Καταληκτικά, όλες οι εικόνες που χρησιμοποιήθηκαν στην εφαρμογή κατέβηκαν από το https://pixabay.com και είναι ελεύθερες για κάθε χρήση χωρίς πνευματικά δικαιώματα.

#### @Override

public void onRequestPermissionsResult(int requestCode, @NonNull String[] permissions, @NonNull int[] grantResults) {

//Έλεγχος εάν έχουν δοθεί οι άδειες (permissions)

```
 super.onRequestPermissionsResult(requestCode, permissions, grantResults);
```
//REQUEST CODES

 $/1$  : Call + Write + Read(Για το callactivity)

if (requestCode  $== 1)$  {

```
 if(grantResults[0] == PackageManager.PERMISSION_GRANTED && grantResults[1] ==
```
PackageManager.*PERMISSION\_GRANTED* && grantResults[2] ==

PackageManager.*PERMISSION\_GRANTED*){

//Εφόσον οι άδειες έχουν δοθεί

opencallactivity();

else{

}

 Toast.*makeText*(MainActivity.this,"Οι άδειες είναι απαραίτητες για να λειτουργήσει η υπηρεσία.", Toast.*LENGTH\_LONG*).show();

Texttospeech.speak("Οι άδειες είναι απαραίτητες για την λειτουργία της εφαρμογής");

**Ένθετο κώδικα 3, έλεγχος μετά την απάντηση του χρήστη στο μήνυμα που ζήτησε τις άδειες, για την περίπτωση του call activity**

### <span id="page-21-0"></span>5.6.2 Alarm Activity

Στο παρόν activity, υπάρχουν δύο πλήκτρα. Mε το κουμπί "Ώρα αφύπνισης", ο χρήστης βάζει τιμές στο timepicker (Ένθετο κώδικα 4), για ώρα και λεπτά, οι τιμές αυτές περνάνε αντίστοιχα σε 2 edit texts τα οποία είναι invisible και disabled οπότε ο χρήστης δεν μπορεί να αλληλοεπιδράσει με αυτά. Στο onclick του κουμπιού Ξυπνητήρι, παίρνει τις τιμές από τα δύο αυτά edittexts και μόνο εάν δεν είναι άδεια ξεκινάει την ενσωματωμένη εφαρμογή αφύπνισης του κινητού, ενώ περνάει με put extra intent τις

πληροφορίες για την ώρα και το λεπτό της αφύπνισης, έτσι ώστε να ενεργοποιηθεί το ξυπνητήρι χωρίς κάποια ενέργεια από τον χρήστη. Εάν πατήσει το back button στο κινητό του, επιστρέφει πίσω στην εφαρμογή.

```
TimePickerDialog timePickerDialog = new TimePickerDialog(alarm.this, 
new TimePickerDialog.OnTimeSetListener() {
     @Override
     public void onTimeSet(TimePicker timePicker, int hourOfDay, int
minutes) {
         hourtxt.setText(String.format("%02d",hourOfDay));
         minutetxt.setText(String.format("%02d",minutes));
    timePickerDialog.show();<br>Texttospeech.speak("ώρα αφύπνησης");
    Texttospeech.speak("ώρα
```
**Ένθετο κώδικα 4, timepicker που δέχεται την ώρα και το λεπτό επιθυμητής αφύπνισης**

### <span id="page-22-0"></span>5.6.3 Call Activity

Στο παρόν activity, υπάρχουν δύο πλήκτρα. Mε το κουμπί κλήση sos αριθμού ελέγχει εάν από το sosactivity έχει δοθεί αριθμός SOS. Σε περίπτωση που έχει δοθεί sos αριθμός στο συγκεκριμένο activity, γίνετε create μια sqlite database με δύο πεδία και όνομα vasi1, η οποία περιέχει το νούμερο που δόθηκε και το id, με πρωτεύων κλειδί το id. Στο sosactivity υπάρχει και μέθοδος η οποία κάνει αλλαγή του αριθμού μέσα στην database εάν ζητηθεί. Το call activity ελέγχει την database και εφόσον υπάρχει αριθμός μέσα, τον καλεί. Με το κουμπί Κλήση αριθμού παίρνει το Input από το edittext, ελέγχει να είναι τουλάχιστον 10 ακέραια ψηφία και με URI περνάει το νούμερο που δόθηκε στο ACTION\_CALL για να γίνει η κλήση (Ένθετο κώδικα 5).

```
if(number2call.getText().toString().length()==10) {
    if (checkPermission(Manifest.permission.CALL_PHONE)) {
         intent.setData(Uri.parse("tel:" + 
number2call.getText().toString()));
        startActivity(intent);
         Texttospeech.speak("Κλήση αριθμού");
```
<span id="page-22-1"></span>**Ένθετο κώδικα 5, κλήση στον αριθμό της μεταβλητής number2call (user input)**

#### 5.6.4 Gallery Activity

Αμέσως μόλις φορτώσει το activity παίρνει τις φωτογραφίες μέσω της classImagesGalleryClass (Ένθετο κώδικα 6), η οποία κάνει parse τις εικόνες που ανήκουν στο MediaStore μέσω URI και τις επιστρέφει, βάζοντάς τες στη συνέχεια σε recycler view. Η συγκεκριμένη διαδικασία, πρέπει να γίνει κατά αυτόν τον τρόπο, καθώς οι εικόνες που υπάρχουν στο Gallery είναι εκτός του scope της εφαρμογής, οπότε δεν γινόταν απλά να διαβαστούν με File file = new file. To URI επιστρέφει τις εικόνες από το MediaStore.Images με χρονολογική σειρά sortOrder: MediaStore.Video.Media.DATE\_TAKEN. Λειτουργεί σαν ένα sql ερώτημα το οποίο φέρνει στην εφαρμογή μια μια, τις φωτογραφίες που βρίσκει εκτός του scope της. Το GalleryAdapter παίρνει το absolute path της κάθε εικόνας, για να γίνει χρήση στην συνέχεια από το recycleviewActivity. Στο adapter γίνεται χρήση του Glide (Ένθετο κώδικα 7), το οποίο είναι Framework ανοιχτού κώδικα το οποίο φορτώνει στην εφαρμογή εικόνες, εκτός του scope.

```
public static ArrayList<String> listofImages(Context context){
    Uri uri;
```
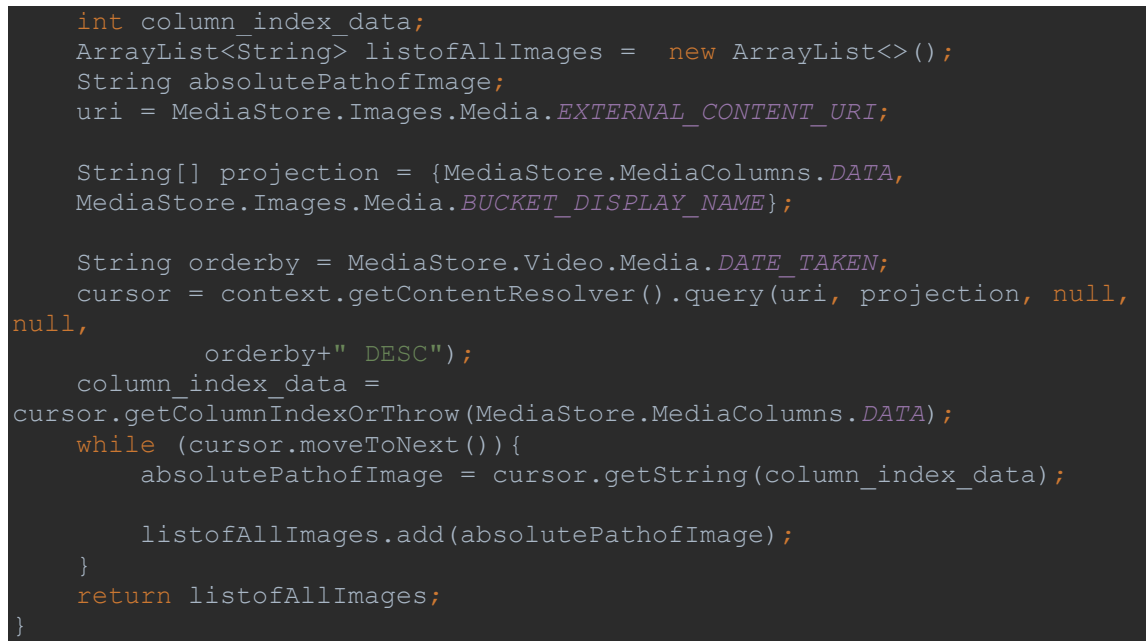

**Ένθετο κώδικα 6, τάξη classImagesGalleryClass, επιστρέφει στην εφαρμογή, φωτογραφίες με Mediastore URI, εκτός του scope του application**

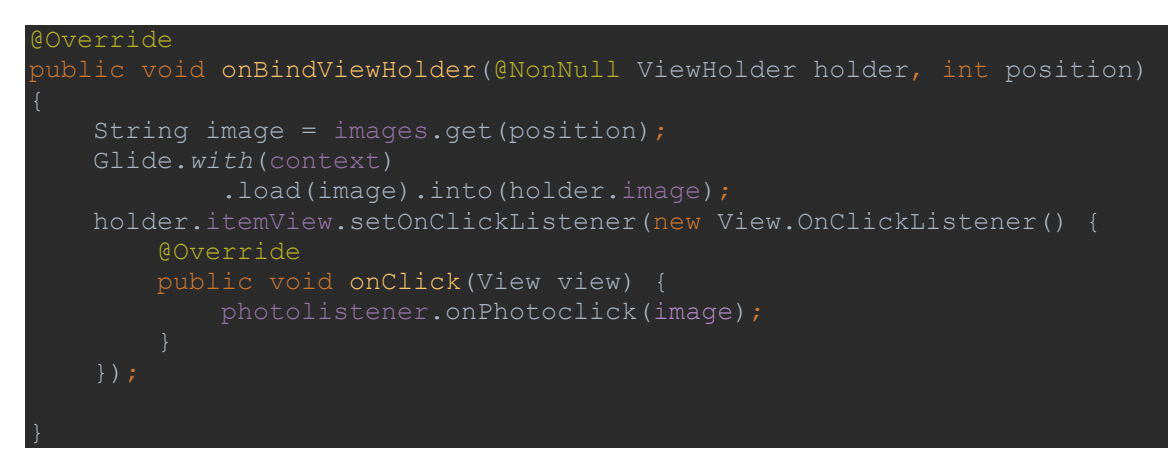

**Ένθετο κώδικα 7, Από το GalleryAdapter, χρήση του Glide Framework**

#### <span id="page-23-0"></span>5.6.5 RecycleviewActivity

Το παρόν activity είναι υπεύθυνο για να εμφανίσει την εικόνα την οποία επέλεξε ο χρήστης στο Gallery activity, σε πλήρης μέγεθος. Δέχεται το absolute path της φωτογραφίας με intent put extra από το Gallery activity.

## <span id="page-23-1"></span>5.6.6 SosActivity

Το συγκεκριμένο activity παίρνει ως είσοδο από το edittext αριθμό οπού αποτελείται από ακριβώς 10 ακέραια ψηφία και πρέπει να ξεκινάει από "69". Στην συνέχεια φτιάχνει την SQLite database με 2 στήλες, τον αριθμό που δόθηκε και το id, με primary key το id (Ένθετο κώδικα 8). Αφού μπει ο αριθμός στην βάση, ο χρήστης μπορεί να πατήσει το πλήκτρο "Βοήθεια από συγγενή", το οποίο θα εντοπίσει την συσκευή. Μόλις ολοκληρωθεί ο εντοπισμός της συσκευής βγαίνει μήνυμα ειδοποίησης ακριβώς από κάτω το οποίο ενημερώνει τον χρήστη ότι μπορεί να στείλει sms για βοήθεια. Εάν χρειαστεί να αλλάξει το νούμερο στο οποίο γίνεται η αποστολή sms, με το κουμπί Αλλαγή αριθμού, διαγράφεται ολόκληρη η

βάση και δημιουργείται ξανά από την αρχή με την προϋπόθεση ότι το Input που έχει δώσει είναι 10 ακέραια ψηφία και ξεκινάει από "69". Εφόσον γίνει με επιτυχία η αποστολή μνήματος, γίνεται ανακατεύθυνση στο κεντρικό μενού, για την αποφυγή spam με μηνύματα.

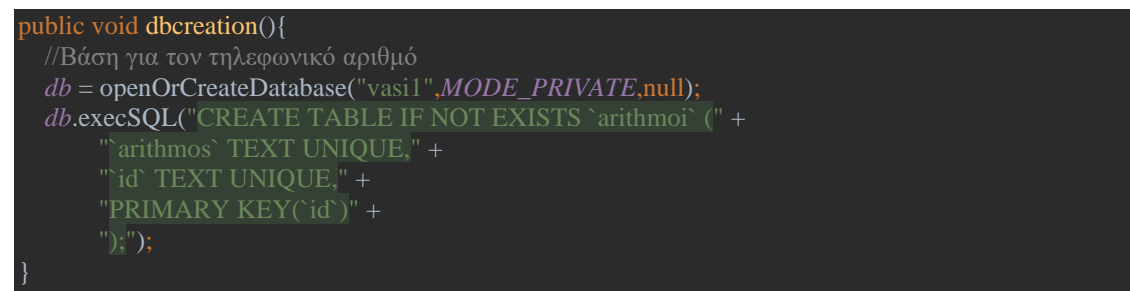

<span id="page-24-0"></span>**Ένθετο κώδικα 8, Δημιουργία της βάσης δεδομένων SQLite με πρωτεύων κλειδί το id**

### 5.6.7 TexttoSpeech

Η τάξη TexttoSpeech (Ένθετο κώδικα 9) είναι υπεύθυνη για την υπαγόρευση του κειμένου, η οποία γίνεται παράλληλα με ορισμένες ενέργειες του χρήστη. Γίνεται αρχικοποίηση σε κάθε activity στην αρχή της μεθόδου on start, καθώς καθυστερεί να ξεκινήσει (Ένθετο κώδικα 10).

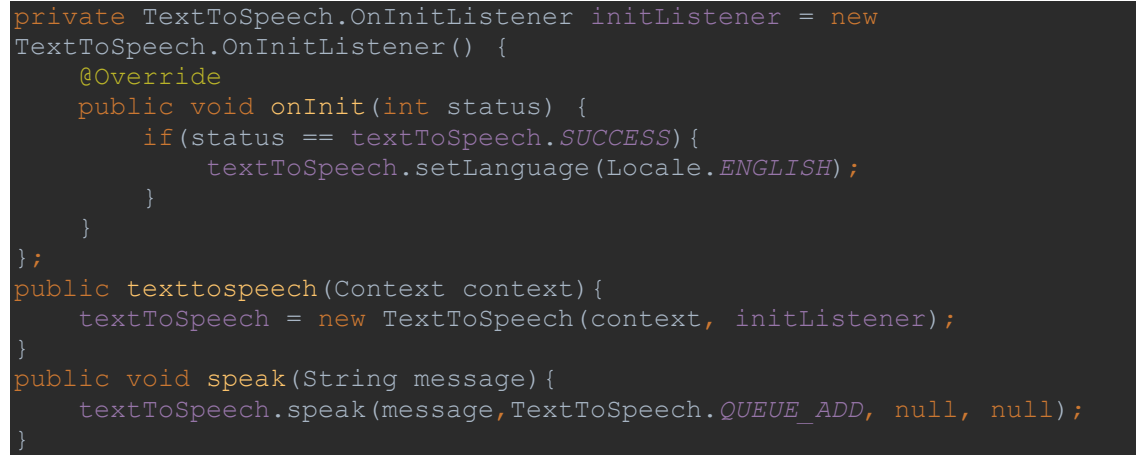

**Ένθετο κώδικα 9, τάξη TextToSpeech**

Toast.*makeText*(MainActivity.this,"Ο φακός έσβησε", Toast.*LENGTH\_SHORT*).show(); Texttospeech.speak("Ο φακός έσβησε");

**Ένθετο κώδικα 10, εμφάνιση μηνύματος αλλά και υπαγόρευση της φράσης "Ο φακός έσβησε" από την τάξη texttospeech.**

#### <span id="page-24-1"></span>5.6.8 Manifest

Το αρχείο AndroidManifest.xml είναι απαραίτητο στοιχείο σε κάθε εφαρμογή Android. Βρίσκεται στον κεντρικό φάκελο της, και περιέχει βασικές πληροφορίες, τις οποίες μεταφέρει στο λειτουργικό σύστημα Android, στα εργαλεία τα οποία χτίζουν την εφαρμογή και στην πλατφόρμα Google Play, η οποία φιλοξενεί τις εφαρμογές για κινητά Android.

Ποιο συγκεκριμένα, το αρχείο Manifest είναι απαραίτητο για τον ορισμό :

• Των συστατικών της εφαρμογής, τα οποία αποτελούνται από τις δραστηριότητες, τις υπηρεσίες, τους πομπούς, τους δέκτες και τους παρόχους περιεχομένου. Το κάθε ένα από αυτά τα συστατικά πρέπει να ορίσει τις βασικές του ιδιότητες, όπως για παράδειγμα το όνομα της τάξης του είτε είναι σε Kotlin είτε είναι σε Java. Σε αυτό το σημείο γίνεται ο ορισμός τον ρυθμίσεων

της συσκευής, τις οποίες η εφαρμογή μπορεί να τροποποιήσει, ενώ παράλληλα δηλώνονται και τα φίλτρα τα οποία περιγράφουν τον τρόπο με τον οποίο κάθε συστατικό της εφαρμογής, αρχικοποιείται.

- Των δικαιωμάτων (permissions) που χρειάζεται η εφαρμογή για να λειτουργήσει. Εφόσον ο χρήστης τα αποδεχτεί, παρέχεται πρόσβαση στην εφαρμογή, σε προστατευμένα κομμάτια της συσκευής ή ακόμη και σε άλλες εφαρμογές. Στο συγκεκριμένο σημείο γίνεται η καταγραφή των δικαιωμάτων, τα οποία είναι απαραίτητα, έτσι ώστε να μπορεί μια τρίτη εφαρμογή, να έχει πρόσβαση στα αρχεία της παρούσας εφαρμογής.
- Των χαρακτηριστικών τόσο σε επίπεδο hardware αλλά και software, τα οποία είναι απαραίτητα για να λειτουργήσει η εφαρμογή. Στο συγκεκριμένο σημείο γίνεται ο διαχωρισμός ανάμεσα στις συσκευές, σε αυτές που θα μπορούν να χρησιμοποιήσουν την εφαρμογή και σε αυτές που δεν θα μπορούν. Τέλος, το Google Play διαβάζει το συγκεκριμένο πεδίο, και επιτρέπει μόνο στις συμβατές συσκευές να κατεβάσουν την εφαρμογή.

Για να λειτουργήσει η εφαρμογή ElderHelper, είναι απαραίτητες 8 άδειες. Οπότε τα 8 αυτά permissions έχουν οριστεί στο αρχείο AndroidManifest.xml (Ένθετο κώδικα 11).

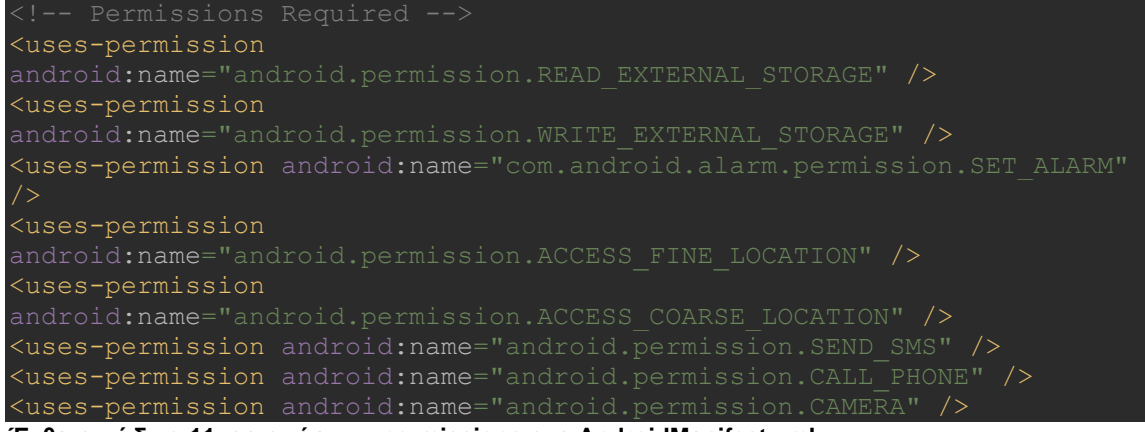

**Ένθετο κώδικα 11, ορισμός των permissions στο AndroidManifest.xml**

Στην συνέχεια σε κάθε δραστηριότητα, έχουν μπει τα ορίσματα ScreenOriantation και noHistory με τιμές portrait και true αντίστοιχα (Ένθετο κώδικα 12). Με αυτό τον τρόπο η εφαρμογή δεν θα προσαρμοστεί εάν ο χρήστης αλλάξει τον προσανατολισμό του κινητού από κάθετο σε οριζόντιο, ενώ παράλληλα, πατώντας το πλήκτρο back του κινητού του, θα επιστρέφει πάντα στο κεντρικό μενού. Με το noHistory, αποφεύγεται το ενδεχόμενο παγίδευσης του χρήστη σε ατέρμονο βρόγχο, ανάμεσα στις δραστηριότητες gallery και recyclerview.

# <activity android:exported="false" android:screenOrientation="portrait" android:noHistory="true">

**Ένθετο κώδικα 12, ορισμός screenOriantation και noHistory του activity «callactivity» στο AndroidManifest.xml**

### <span id="page-25-0"></span>5.6.9 Σχεδιασμός Front End

Για την βέλτιστη απήχηση στο κοινό, εφόσον πρόκειται για ηλικιωμένους χρήστες, δόθηκε βάση στην απλότητα του περιβάλλοντος. Χρησιμοποιήθηκαν κατά βάση εικόνες που απεικονίζουν της

λειτουργίες της εφαρμογής, αποφεύγοντας το κείμενο. Οι εικόνες που χρησιμοποιήθηκαν είναι απλές χωρίς σύνθετα σχήματα και συνδυασμούς χρωμάτων, έτσι ώστε να είναι όσο το δυνατό ποιο ευδιάκριτες, δίνοντας έτσι την δυνατότητα ακόμη και σε χρήστες με προβλήματα όρασης, να χρησιμοποιήσουν την εφαρμογή. Σε κάθε δραστηριότητα εκτός από την αρχική οθόνη, έχει προστεθεί το πλήκτρο «ΠΙΣΩ» το οποίο μεταφέρει τον χρήστη στην προηγούμενη δραστηριότητα. Η θέση του παραμένει η ίδια σε όλες τις δραστηριότητες, έτσι ώστε ο χρήστης να αποκτήσει οικειότητα με το πλήκτρο και να μπορεί να πλοηγείτε απροβλημάτιστα ανάμεσα στις λειτουργίες που προσφέρει η εφαρμογή.

Η κατανομή των λειτουργιών της εφαρμογής στην κεντρική δραστηριότητα (main) έχει γίνει με τέτοιο τρόπο έτσι ώστε να δίνεται έμφαση στο πλήκτρο της δραστηριότητας SOS. Το έντονο κόκκινο χρώμα ξεχωρίζει από τις υπόλοιπες λειτουργείες, αναδεικνύοντας το πλήκτρο, έτσι ώστε να είναι ευδιάκριτο από την πρώτη στιγμή, στοχεύοντας στην άμεση αποστολή μηνύματος βοήθειας, όταν παραστεί ανάγκη. Στο εσωτερικό των δραστηριοτήτων έχει γίνει χρήση ενός απαλού πορτοκαλί χρώματος για το υπόβαθρο, έτσι ώστε να μην γίνεται κουραστικό στο μάτι ακόμη και σε συνθήκες χαμηλού φωτισμού. Τέλος, στα σημεία όπου πρέπει να υπάρχει κείμενο σε έγγραφη μορφή, έχει δοθεί έμφαση στην αντίθεση του χρώματος των γραμμάτων με το χρώμα του υποβάθρου, χαρακτηριστικό το οποίο υιοθετείται και από τα μηνύματα τα οποία εμφανίζονται στην οθόνη (Toasts).

Στα σημεία στα οποία είναι απαραίτητη η αλληλεπίδραση του χρήστη με την εφαρμογή, όπως για παράδειγμα στις δραστηριότητες SOSactivity και alarm activity, έχει δοθεί έμφαση στην τοποθέτηση τον πλήκτρων και πεδίων εισαγωγής πληροφορίας από το χρήστη. Ποιο συγκεκριμένα, και στις δύο περιπτώσεις ο χρήστης πρέπει να χρησιμοποιήσει τα στοιχεία της εφαρμογής από πάνω προς τα κάτω.

Στην περίπτωση του SOSactivity, πρέπει πρώτα να γράψει τον αριθμό έκτακτης ανάγκης, στην συνέχεια να πατήσει το πλήκτρο «Προσθήκη αριθμού», συνεχίζοντας με το πλήκτρο «Βοήθεια από Συγγενή» και τέλος πρέπει να πατήσει το πλήκτρο «Αποστολή μηνύματος», ακολουθώντας την σειρά των λειτουργιών, από πάνω προς τα κάτω (Εικόνα #). Στην περίπτωση του alarm activity, πρέπει αρχικά να πατηθεί το πλήκτρο «Ώρα αφύπνισης» στο οποίο θα ορίσει την ώρα, και στην συνέχεια να πατηθεί το πλήκτρο «Ξυπνητήρι» για να ενεργοποιηθεί η υπηρεσία, ακολουθώντας και πάλι την σειρά των λειτουργιών από πάνω προς τα κάτω (Εικόνα #). Κρατώντας το ίδιο μοτίβο, ο χρήστης εξοικειώνεται άμεσα με την εφαρμογή, καθώς αποφεύγονται τυχόν δυσλειτουργίες που μπορεί να προκύψουν εάν πατηθούν τα πλήκτρα με λάθος σειρά. Στην περίπτωση του ElderHelper, έχουν ελεγχθεί όλα τα πιθανά ενδεχόμενα, έτσι ώστε ακόμη και εάν γίνει με λάθος σειρά, κάποια διαδικασία, ο χρήστης θα ενημερωθεί τόσο με γραπτή ενημέρωση αλλά και φωνητικό μήνυμα, αναφορικά με το λάθος που έχει γίνει.

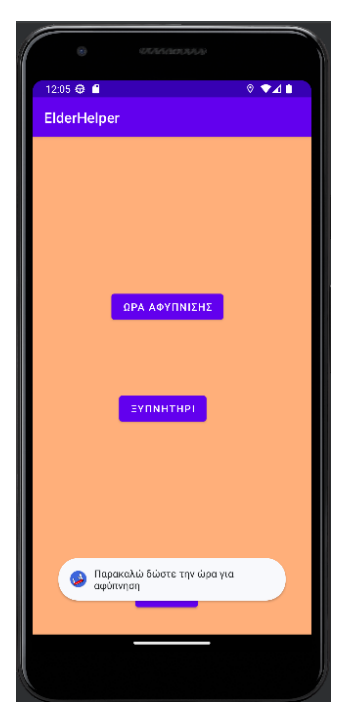

 $12:08 \oplus 12$ ElderHelper Αριθμός Βοήθειας -<br>ΑΠΟΣΤΟΛΗ<br>ΜΗΝΥΜΑΤΟΣ ι<br>Πρέπει να ορίσετε ένα αριθμό για να<br>γίνει η αποστολή μηνύματος

**Εικόνα 26,Πάτημα του πλήκτρου Εικόνα 27, Πάτημα του πλήκτρου** 

Ξυπνητήρι, χωρίς να έχει δοθεί ώρα **Αποστολής μηνύματος, χωρίς να έχει δοθεί αριθμός κινητού τηλεφώνου**

# <span id="page-27-0"></span>6. Συμπεράσματα και μελλοντικές επεκτάσεις

## <span id="page-27-1"></span>6.1 Συμπεράσματα

Κατά την ολοκλήρωση της παρούσας πτυχιακής εργασίας προκύπτουν ορισμένα συμπεράσματα. Ο σχεδιασμός και η δημιουργία μιας εφαρμογής η οποία καλύπτει πολλαπλές ανάγκες του ηλικιωμένου χρήστη είναι μια σύνθετη και δύσκολη διαδικασία που απαιτεί καλή γνώση της γλώσσας προγραμματισμού Java, αλλά και του λογισμικού Android Studio. Αρχικά, μέσω της εφαρμογής που δημιουργήθηκε, μετά την εγκατάστασή της στην κινητή συσκευή ενώ ηλικιωμένου συγγενή, ο ηλικιωμένος χρήστης να νιώθει για πρώτη φορά ασφάλεια ανά πάσα στιγμή, γνωρίζοντας ότι με 3 μόνο πατήματα στην οθόνη του κινητού του μπορεί να ζητήσει βοήθεια σε περίπτωση ανάγκης.

Παράλληλα υπάρχει η δυνατότητα χρήσης της εφαρμογής, έτσι ώστε να καλυφθούν βασικές ανάγκες στη ζωή του ηλικιωμένου χρήστη. Η ανάθεση του ξυπνητηριού συμβάλει στην αφύπνιση του, την κατάλληλη ώρα, έτσι ώστε ο χρήστης να μην καθυστερήσει στη λήψη φαρμάκων εάν δέχεται φαρμακευτική αγωγή, ενώ παράλληλα η λειτουργία του φακού, είναι χρήσιμη σε περιπτώσεις που γίνεται κάποια διακοπή στο ρεύμα.

Ο απώτερος σκοπός της εφαρμογής, είναι η γεφύρωση του χάσματος που υπάρχει ανάμεσα στα Smart Phones και στην Τρίτη ηλικία. Χρησιμοποιώντας λοιπόν ο χρήστης την εφαρμογή, αποκτά οικειότητα, και ενθαρρύνεται παράλληλα στο να ανακαλύψει περεταίρω λειτουργίες του κινητού του, εκτός της εφαρμογής.

## <span id="page-27-2"></span>6.2 Μελλοντικές επεκτάσεις

Στο πλαίσιο τον μελλοντικών επεκτάσεων υπάρχει αρκετός χώρος για βελτίωση της εφαρμογής. Με την προσθήκη μιας νέας διαδικασίας, ο ηλικιωμένος χρήστης θα έχει την δυνατότητα, να επικοινωνεί άμεσα με τον προσωπικό του Ιατρό, με την προϋπόθεση ότι και ο δεύτερος, έχει εγκατεστημένη μια διαφορετική εκδοχή της εφαρμογής, στην οποία έχει πρόσβαση σε βάση με τα στοιχεία του κάθε ασθενή του. Μια δεύτερη προσέγγιση αναφορικά με τις μελλοντικές επεκτάσεις θα ήταν η δημιουργία μιας νέας δραστηριότητας, μέσα στην οποία ο χρήστης θα μπορεί να αποθηκεύει τα φάρμακα τα οποία πρέπει να πάρει μέσα στην ημέρα, μαζί με την ώρα που πρέπει να ληφθούν, έτσι ώστε να ειδοποιείται από την εφαρμογή. Παρόλα αυτά η συγκεκριμένη διαδικασία δεν συνάδει με την λογική της εφαρμογής καθώς αυξάνει την πολυπλοκότητα, πράγμα που πρέπει να αποφεύγεται, όταν ο χρήστης είναι ηλικιωμένος.

Μετά από συνεργασία με Ιατρικό προσωπικό, είναι δυνατή η δημιουργία μεθόδου η οποία σε καθημερινή βάση, θα ρωτάει τον χρήση εάν νιώθει εντάξει με την υγεία του. Εάν ο χρήστης επιλέξει ότι είναι καλά, δεν θα γίνεται κάποια ενέργεια. Εάν επιλέξει ότι δεν νιώθει καλά θα γίνεται κλήση από το ιατρικό προσωπικό στον χρήστη για επιβεβαίωση της κατάστασής του, αλλά και αποστολή γραπτού μηνύματος (SMS) σε συγγενικό πρόσωπο για πληροφόρηση αναφορικά με το συμβάν. Ο σκοπός της παραπάνω διαδικασίας, είναι η πρόληψη περιστατικών υγείας που μπορεί να συμβούν.

Η ενσωμάτωση περεταίρω λειτουργειών η οποία πρέπει να λάβει χώρα σε διαφορετική δραστηριότητα με επιπλέον λειτουργείες, οι οποίες θα είναι δευτερεύων. Η χρήση ενός Media Player ο οποίος θα είναι σε θέση να ανοίξει αρχεία ήχου αλλά και βίντεο, αλλά και μιας δραστηριότητας η οποία θα περιέχει ημερολόγιο με εορτολόγιο θα δώσει στον χρήστη περισσότερη ελευθερία με την συσκευή του.

Στοχεύοντας στο κοινό με προβλήματα όρασης, στο πλαίσιο των μελλοντικών επεκτάσεων, η ταξινόμηση των λειτουργιών της εφαρμογής με διαφορετικές αποχρώσεις (color coordinated activies) αλλά και η δυνατότητα αυξομείωσης του μεγέθους των εικονιδίων θα μπορούσε να αυξήσει την απήχηση της εφαρμογής στο κοινό. Παράλληλα με την ενσωμάτωση του api του google lens, το οποίο μπορεί να διακρίνει λέξεις μέσα σε φωτογραφίες, είναι δυνατή η είσοδος κειμένου στην εφαρμογή από φωτογραφίες, το οποίο στην συνέχεια μπορεί να δοθεί ως είσοδο στην μέθοδο TextToSpeech, η οποία είναι υπεύθυνή για τα φωνητικά μηνύματα. Με αυτόν τον τρόπο, βγάζοντας μια φωτογραφία και δίνοντάς την ως είσοδο στην εφαρμογή, είναι δυνατή η υπαγόρευση κάθε λέξης της φωτογραφίας. Ο

ηλικιωμένος χρήστης θα είναι σε θέση να «διαβάσει» με αυτόν τον τρόπο, κείμενο μικρής γραμματοσειράς, το οποίο ενδεχομένως να μην βλέπει καλά.

Αναφορικά με τις ανάγκες των ηλικιωμένων από το διαδίκτυο, παρατηρείται κατά βάση πως γίνεται χρήση για τρις διαφορετικούς λόγους. Η παρακολούθηση βίντεο στο YouTube, η ανάγνωση ειδήσεων αλλά και των εισερχομένων e-mail αποτελούν τις πιο κοινές χρήσεις. Για τον εμπλουτισμό της εφαρμογής μελλοντικά, προτείνεται η προσθήκη δραστηριότητας μέσα στην οποία θα γίνεται έλεγχος εάν υπάρχει εγκατεστημένη η εφαρμογή του YouTube στην συσκευή, και εφόσον υπάρχει θα την ανοίγει. Στην συνέχεια η ενσωμάτωση περιβάλλοντος στο οποίο θα εμφανίζονται τα τελευταία νέα από το Google News, αλλά και η προσθήκη μεθόδου η οποία θα διαβάζει τα εισερχόμενα e-mail και θα τα εμφανίζει, μπορούν να ανεβάσουν κατακόρυφα την ποιότητα της εφαρμογής, καλύπτοντας τις ανάγκες ακόμη και των ποιο απαιτητικών ηλικιωμένων χρηστών.

Η προσθήκη λειτουργείας η οποία θα διαχειρίζεται τα αρχεία τα οποία έχουν κατέβει στην συσκευή από εξωτερικές πηγές (εκτός της εφαρμογής) είναι επίσης σημαντική. Σε πολλές περιπτώσεις είναι απαραίτητο να κατέβουν στην συσκευή αρχεία. Στην περίπτωση των ηλικιωμένων χρηστών, το κατέβασμα εγγράφων γίνεται συνήθως με σκοπό την εκτύπωσή τους. Το κατέβασμα για παράδειγμα της φορολογικής δήλωσης από το TaxisNet,για κάθε νόμιμη χρήση ή ακόμη και το κατέβασμα φωτογραφιών από μια υπηρεσία, δημιουργούν ένα νέο πρόβλημα στον χρήστη. Παρατηρείται αδυναμία στην εύρεση των παρακάτω αρχείων στην μνήμη. Η λύση που προτείνεται για το συγκεκριμένο πρόβλημα, είναι η ενσωμάτωση περιβάλλοντος στην εφαρμογή ElderHelper, το οποίο θα προβάλλει στον χρήστη τα περιεχόμενα του φακέλου "Downloads" και θα επιτρέπει βασικές λειτουργείες όπως η εκτύπωση και η διαμοίραση του αρχείου.

Τέλος, η προσθήκη λειτουργίας η οποία θα δίνει στον χρήστη την δυνατότητα να αλλάξει την γλώσσα της εφαρμογής, στην πράξη αλλάζοντας το κείμενο σε κάθε κουμπί, τα μηνύματα που εμφανίζονται στην οθόνη (toasts), τα λεκτικά σε κάθε φωνητικό μήνυμα, αλλά και τους περιορισμούς που έχουν μπει όσο αναφορά την προσθήκη αριθμού στην δραστηριότητα SOS, διευρύνει το κοινό στο οποίο απευθύνεται η εφαρμογή. Παράλληλα στο πλαίσιο της βελτίωσης εξυπηρέτησης της εφαρμογής, είναι δυνατή η παραμετροποίηση του sms σε περίπτωση ανάγκης, έτσι ώστε να αποστέλλετε σύνδεσμος ο οποίος να ανακατευθύνει τον παραλήπτη κατευθείαν στην τοποθεσία του χρήστη, στους χάρτες της Google.

# <span id="page-29-0"></span>7. Βιβλιογραφία

- Ken Arnold, James Gosling, David Holmes. (August 17, 2005) THE Java™ Programming Language, Fourth Edition
- James Gosling, Bill Joy, Guy Steele, Gilad Bracha, Alex Buckley, Daniel Smith, Gavin Bierman. (August 31, 2022) The Java® Language Specification Java SE 19 Edition
- Deskshare Senior safety phone (Android Application) [https://play.google.com/store/apps/details?id=com.senior\\_safety\\_phone](https://play.google.com/store/apps/details?id=com.senior_safety_phone)
- ExpertiseNetComs Senior easy phone (Android Application) <https://play.google.com/store/apps/details?id=com.SeniorEasyPhone&hl=en&gl=US>
- Uriah Shaul Mandel BaldPhone <https://play.google.com/store/apps/details?id=com.bald.uriah.baldphone.gp>
- Google Android Studio<https://developer.android.com/docs>
- Kotlin Documentation<https://kotlinlang.org/docs/multiplatform.html>
- D. Richard Hipp SQLite<https://www.sqlite.org/about.html>
- SQLite DB [https://sqlitebrowser.org](https://sqlitebrowser.org/)
- Όλες οι εικόνες που χρησιμοποιήθηκαν στην εφαρμογή κατέβηκαν από το [https://pixabay.com](https://pixabay.com/) και είναι ελεύθερες για κάθε χρήση χωρίς πνευματικά δικαιώματα.

Η υλοποίηση της εφαρμογής πραγματοποιήθηκε με τις γνώσεις που έλαβα από τα μαθήματα Ανάπτυξη λογισμικού για κινητές συσκευές, Αντικειμενοστραφής Προγραμματισμός και Ταχεία Ανάπτυξη εφαρμογών, τα οποία είναι κομμάτια του Π.Μ.Σ Πληροφορικής του Πανεπιστημίου Πειραιά.